# **BAB V**

# **IMPLEMENTASI DAN PENGUJIAN SISTEM**

## **5.1 HASIL IMPLEMENTASI**

Implementasi program merupakan hasil dari rancangan yang sebelumnya dibuat atau proses menterjemahkan rancangan menjadi hasil tampilan yang dapat difungsikan menggunakan bahasa perograman PHP dan DBMS MySQL. Adapun implementasi program untuk Sistem informasi Wedding Organizer pada Arsy Decoration yang dapat dijabarkan, yaitu :

#### **5.1.1 Implementasi Tampilan Output**

Pada sistem ini terdapat beberapa *output* yang akan dihasilkan sesuai dengan data yang telah di *input*.

1. Tampilan Data Paket

Tampilan Data Paket ini digunakan sebagai informasi agar admin dapat mencetak Tampilan Data Paket secara keseluruhan. Implementasi pada Gambar 5.1 ini merupakan hasil rancangan pada Gambar 4.52. Adapun laporan Paket dapat dilihat pada gambar berikut ini :

|                | Ø                   |                                |      | <b>Wedding Organizer Pada Arcy Decoration</b> | <b>LAPORAN PAKET</b><br>Jl. Ahmad Dhalan |            |               |      |            |                    |
|----------------|---------------------|--------------------------------|------|-----------------------------------------------|------------------------------------------|------------|---------------|------|------------|--------------------|
| <b>No</b>      | id paket            | nama paket                     | merk | kategori                                      | jumlah                                   | harga beli | harga         | foto | keterangan | berat barang       |
|                | PRO1912002          | Paket Panggung Hias            |      | Makanan                                       | $\overline{7}$                           | Ro.0       | Rp.20.000.000 | D.   | 12123      |                    |
| $\overline{2}$ | PRO1912003          | Paket Dekorasi Gedung          |      | Dekorasi                                      | 4                                        | Ro.O       | Rp.20.000.000 | D.   |            |                    |
| 3              | PRO1912004          | Paket Dekorasi Rumah Standard  |      | Dekorasi                                      | 5                                        | Ro.O       | Rp.15.000.000 | D,   |            |                    |
| $\overline{4}$ | PRO1912005          | Paket Dekorasi Rumah Gold      |      | Dekorasi                                      | ۰                                        | Rp.O       | Rp.18.000.000 | R    |            |                    |
| 5              | PRO1912006          | Paket Dekorasi Rumah Eksklusif |      | Dekorasi                                      | 3                                        | Rp.0       | Rp.20.000.000 | D    |            |                    |
|                | Magealui<br>Penilik |                                |      |                                               |                                          |            |               |      |            | Magetabui<br>Admin |
|                | Nama                |                                |      |                                               |                                          |            |               |      |            | Nama               |

**Gambar 5.1 Tampilan Data Paket**

# 2. Tampilan Data Pelanggan

Tampilan Data Pelanggan ini digunakan sebagai informasi agar admin dapat mencetak Tampilan Data Pelanggan secara keseluruhan. Implementasi pada Gambar 5.2 ini merupakan hasil rancangan pada Gambar 4.53 Adapun laporan Pelanggan dapat dilihat pada gambar berikut ini :

|                | Ö                    |                |                   |               | <b>LAPORAN PELANGGAN</b><br>JI. Ahmad Dhalan | <b>Wedding Organizer Pada Arcy Decoration</b> |                |                                  |                   |
|----------------|----------------------|----------------|-------------------|---------------|----------------------------------------------|-----------------------------------------------|----------------|----------------------------------|-------------------|
| No.            | id pelanggan         | nama pelanggan | alamat            | jenis kelamin | no telepon                                   | email                                         | username       | password                         |                   |
|                | PEL001               | 123            | 123               | laki-laki     | 123                                          | 123                                           | 123            | 202cb962ac59075b964b07152d234b70 |                   |
| $\overline{2}$ | <b>PEL002</b>        | edwter         | wenwer            | laki-laki     | 23123                                        | 123wer@r                                      | werre          | de4115974bd0e27fdae86958e5cc12c8 |                   |
| ٠              | <b>PEL003</b>        | $\overline{a}$ | a                 | perempuan     | $\mathbf{z}$                                 | a.                                            | $\overline{a}$ | Occ175b9c0f1b6a831c399e269772661 |                   |
|                | <b>PEL004</b>        | $\circ$        | ø                 | laki-laki     | 2345234                                      | o@gmail.com                                   | ø              | b2f5ff47436671b6e533d8dc3614845d |                   |
| 5              | <b>PEL005</b>        | siska          | Jl. Kujaga Banyak | perempuan     | 2147483647                                   | siskasiskas@gmail.co                          | sida           | afa0b885505255964c06188e2b4e8f59 |                   |
|                | Magnahui<br>Possible |                |                   |               |                                              |                                               |                |                                  | Megenhui<br>Admin |
|                | Nama                 |                |                   |               |                                              |                                               |                |                                  | Nama.             |

**Gambar 5.2 Tampilan Data Pelanggan**

## 3. Tampilan Data Pemesanan

Tampilan Data Pemesanan ini digunakan sebagai informasi agar Admin dapat mencetak Tampilan Data Pemesanan secara keseluruhan. Implementasi pada Gambar 5.3 ini merupakan hasil rancangan pada Gambar 4.41. Adapun laporan Pemesanan dapat dilihat pada gambar berikut ini :

|                         | ¢                    |                |                   |               |                |                          | <b>Wedding Organizer Pada Arcy Decoration</b> |                                                             |                     |                            |  |  |
|-------------------------|----------------------|----------------|-------------------|---------------|----------------|--------------------------|-----------------------------------------------|-------------------------------------------------------------|---------------------|----------------------------|--|--|
|                         |                      |                |                   |               |                | <b>LAPORAN PEMESANAN</b> |                                               |                                                             |                     |                            |  |  |
| <b>JI. Ahmad Dhalan</b> |                      |                |                   |               |                |                          |                                               |                                                             |                     |                            |  |  |
| No.                     | id pemesanan         | kode transaksi | tanggal pemesanan | total bayar   | nama bank      | rekening                 | tanggal upload bukti pembayaran               | foto bukti pembayaran                                       | no telepon penerima | alamat pengiriman          |  |  |
|                         | PENDO1               | 20190619021932 | 21 Juni 2019      | Rp. 5.000.000 | MANDERS        | 4545-545-54-4545         | 19 Juni 2019                                  | 55                                                          | 2147483647          | jambi                      |  |  |
| $\overline{z}$          | PEM002               | 20190619023347 | 21 Juni 2019      | Rp.5.000.000  | MANDERS        | 4545-545-54-4545         | 19 Juni 2019                                  | $\frac{\text{diam}(\mathcal{C})}{\text{diam}(\mathcal{C})}$ | 2345234             | ø                          |  |  |
|                         | PENDOS               | 20190619023812 | 21 Juni 2019      | Rp.5.000.000  | MANDERS        | 4545-545-54-4545         | 19 Juni 2019                                  | $\mathbf{Q}$                                                | 2345234             | 342                        |  |  |
| ۸                       | PENDO4               | 20190619024758 | 21 Juni 2019      | Re.5.000.000  | <b>MANDERS</b> | 4545-545-54-4545         | 19 Juni 2019                                  | $\mathbb{R}$                                                | 2345234             | okelah                     |  |  |
|                         | <b>PENDOS</b>        | 20190619030758 | 16 April 2021     | Rp.5.000.000  | BRI            | 456-546-5656-45          | 19 Juni 2019                                  | $\mathbf{Q}$                                                | 2345234             | ø                          |  |  |
|                         | PENDOS               | 20191212032908 | 10 Januari 2020   | Rp.5.000.000  | 456            | 456                      | 12 Desember 2019                              | R                                                           | $\overline{z}$      | ٠                          |  |  |
|                         | Magnahui<br>Possible |                |                   |               |                |                          |                                               |                                                             |                     | Magenhui<br>Admin          |  |  |
|                         | Nama.                |                |                   |               |                |                          |                                               |                                                             |                     | Nama.<br><b>CONTRACTOR</b> |  |  |

**Gambar 5.3 Tampilan Data Pemesanan**

## 4. Tampilan Data Transaksi

Tampilan Data Transaksi ini digunakan sebagai informasi agar admin dapat mencetak Tampilan Data Transaksi secara keseluruhan. Implementasi pada Gambar 5.4 ini merupakan hasil rancangan pada Gambar 4.42. Adapun laporan Transaksi dapat dilihat pada gambar berikut ini :

|                         |                      |                |                   |               |                       |            | <b>Wedding Organizer Pada Arcy Decoration</b> |                |                    |               |                                   |                     |
|-------------------------|----------------------|----------------|-------------------|---------------|-----------------------|------------|-----------------------------------------------|----------------|--------------------|---------------|-----------------------------------|---------------------|
|                         |                      |                |                   |               |                       |            | <b>LAPORAN TRANSAKSI</b>                      |                |                    |               |                                   |                     |
|                         |                      |                |                   |               |                       |            | <b>JL Ahmad Dhalan</b>                        |                |                    |               |                                   |                     |
| No.                     | id transaksi         | kode transaksi | tanggal transaksi | id pelanggan  | <b>Nama Pelanggan</b> | id paket   | <b>Nama Paket</b>                             |                | jumlah jumlah hari | harga         | catatan                           | status              |
|                         | TRAD01               | 20190619021932 | 19 Juni 2019      | PELOO4        | ø                     | PRO1912006 | Paket Dekorasi Rumah Eksklusif                | $\mathbf{1}$   | 1                  | Rp.5.000.000  |                                   | selesai             |
| $\overline{2}$          | <b>TRA002</b>        | 20190619023347 | 19 Juni 2019      | <b>PEL004</b> | $\circ$               | PRO1912005 | Paket Dekorasi Rumah Gold                     | 1              | ٠                  | Rp.5.000.000  |                                   | selesai             |
|                         | TRA003               | 20190619023812 | 19 Juni 2019      | <b>PEL004</b> | $\mathbf{Q}$          | PRO1912003 | Paket Dekorasi Gedung                         | ı              | п                  | Rp.5.000.000  |                                   | selesai             |
| $\ddot{ }$              | TRADO4               | 20190619024758 | 19 Juni 2019      | PELOO4        | $\circ$               | PRO1912006 | Paket Dekorasi Rumah Eksklusif                | $\mathbf{1}$   | ÷                  | Rp.5.000.000  |                                   | selesai             |
| $\overline{\mathbf{s}}$ | <b>TRA005</b>        | 20190619030758 | 19 Juni 2019      | PELOO4        | $\circ$               | PRO1912002 | Paket Panggung Hias                           |                |                    | Rp.5.000.000  |                                   | dibatalkan          |
| 6                       | <b>TRA006</b>        | 20191212032908 | 12 April 2021     | PEL003        | $\theta$              | PRO1912006 | Paket Dekorasi Rumah Eksklusif                |                |                    | Rp.5.000.000  |                                   | pengiriman          |
|                         | <b>TRA007</b>        | 20210416094649 | 16 Maret 2021     | PELOOS        | sidea                 | PRO1912002 | Paket Panggung Hias                           | $\overline{2}$ | $\overline{2}$     | Rp.20.000.000 | JAJAANANANF SKFJ ASK JAS JA JALSD | menunggu konfirmasi |
| 8                       | <b>TRA008</b>        | 20210416094649 | 16 April 2021     | PELOOS        | side                  | PRO1912006 | Paket Dekorasi Rumah Eksklusif                | 1              | 3                  | Re.20.000.000 | warna gold dengan aksen perak.    | menunggu konfirmasi |
| $\ddot{q}$              | <b>TRA009</b>        | PEL005         | 16 April 2021     | <b>PELOOS</b> | sidea                 | PRO1912002 | Paket Panggung Hias                           | 1              | $\overline{2}$     | Rp.20.000.000 |                                   | proses              |
| $\sim$                  | Meagealai<br>Penalik |                |                   |               |                       |            |                                               |                |                    |               |                                   | Megenhui<br>Admin   |
|                         | Nama.                |                |                   |               |                       |            |                                               |                |                    |               |                                   | Nama.               |

**Gambar 5.4 Tampilan Data Transaksi**

## **5.1.2 Implementasi Tampilan Input**

Pada sistem ini terdapat beberapa *Input* yang akan dihasilkan sesuai dengan rancangan yang telah dilakukan.

A. Implementasi Tampilan Input Khusus Admin

Tampilan input khusus Admin merupakan tampilan yang dihasilkan sesuai dengan rancangan Admin sebelumnya.

1. Tampilan Form Login

Tampilan form input login digunakan pada saat pertama kali *user* menjalankan aplikasi, maka yang pertama kali akan tampil adalah Halaman Menu *login*. Pertama-tama *user* harus memasukan *Username* dan *Password* terlebih dahulu*.* Implementasi pada Gambar 5.5 ini merupakan hasil rancangan pada Gambar 4.56. Adapun tampilaan Halaman Menu *login* dapat dilihat pada gambar berikut ini

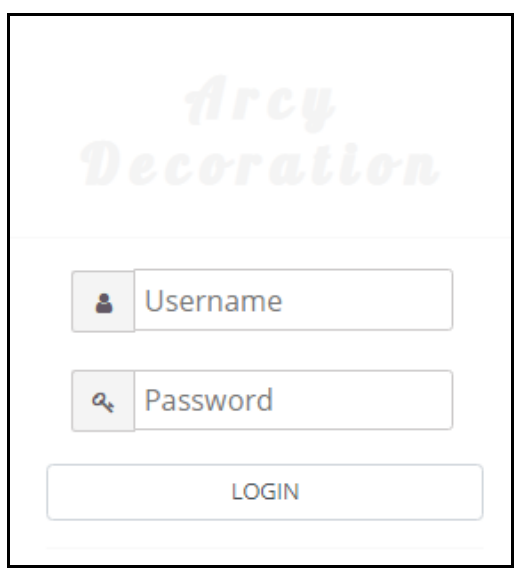

**Gambar 5.5 Tampilan Login**

# 2. Tampilan Menu Utama

Tampilan Menu merupakan hasil dari rencana atau kerangka dasar yang telah penulis desain sebelumnya pada tahap ini menu telah diberi bahasa perograman sehingga dapat berfungsi, Dengan harapan menu ini telah sesuai dengan apa yang telah dirancang sebelumnya. Implementasi pada Gambar 5.6 ini merupakan hasil rancangan pada Gambar 4.57. Adapun tampilaan Halaman Menu utama dapat dilihat pada gambar berikut ini

|                                      | $\equiv$                               |                                                                                   |                            | $\triangle$ admin $\vee$                 |
|--------------------------------------|----------------------------------------|-----------------------------------------------------------------------------------|----------------------------|------------------------------------------|
|                                      | Wedding Organizer Pada Arcy Decoration |                                                                                   |                            | Menu / Home                              |
| Ge<br>Admin<br>41<br>Management Menu |                                        |                                                                                   |                            |                                          |
| <b>备</b> Dashoard                    |                                        | Selamat Datang admin Di Aplikasi<br><b>Wedding Organizer Pada Arcy Decoration</b> |                            |                                          |
| Pemesanan                            |                                        |                                                                                   |                            |                                          |
| Transaksi                            | Pemesanan<br>Pesanan Masuk             | <b>Pesanan Proses</b><br>Sedang Proses                                            | Selesai<br>Pesanan Selesai | Hari Ini<br>$\bf{0}$<br>Pesanan Menunggu |
| ■ Master Data ~                      |                                        |                                                                                   |                            |                                          |
| ■ Laporan ~                          |                                        |                                                                                   |                            |                                          |

**Gambar 5.6 Tampilan Input Form Menu Utama**

#### 3. Tampilan Menu Admin

Tampilan Menu Admin merupakan hasil dari rencana atau kerangka dasar yang telah penulis desain sebelumnya pada tahap ini menu telah diberi bahasa perograman sehingga dapat berfungsi, dengan tujuan agar rencana desain awal sesuai dengan program yang telah dibuat.

#### a). Tampilan Input Form Menu Admin

Tampilan input form menu Admin digunakan untuk mengintegrasikan semua fungsi-fungsi yang dibutuhkan untuk melakukan pengolahan atau menampilkan data Admin. Implementasi pada Gambar 5.7 ini merupakan hasil rancangan pada Gambar 4.58. Berikut merupakan Tampilan Admin :

|                                                       | Ξ                                                                         |           |              |                  |                 |                                  | $\triangle$ admin $\vee$ |  |  |  |  |
|-------------------------------------------------------|---------------------------------------------------------------------------|-----------|--------------|------------------|-----------------|----------------------------------|--------------------------|--|--|--|--|
| 55<br>Admin                                           | Wedding Organizer Pada Arcy Decoration                                    |           |              |                  |                 |                                  | Menu / Data Admin        |  |  |  |  |
| Management Menu<br>$\left\langle \cdot \right\rangle$ |                                                                           |           |              |                  |                 |                                  |                          |  |  |  |  |
| <b>M</b> Dasboard                                     | $C$ Refresh<br><b>B</b> Tambah                                            |           |              |                  |                 |                                  |                          |  |  |  |  |
| $\triangle$ Pemesanan                                 | Berdasarkan: id_admin                                                     |           | $\checkmark$ |                  |                 |                                  |                          |  |  |  |  |
|                                                       | Pencarian                                                                 |           | Q Cari       |                  |                 |                                  |                          |  |  |  |  |
| Transaksi                                             | <b>Action</b>                                                             | <b>No</b> | Id admin     | <b>Hak akses</b> | <b>Username</b> | Password                         |                          |  |  |  |  |
| ■ Master Data ~                                       | i Detail & Edit x Hapus                                                   | 1         | ADM001       | admin            | admin           | 21232f297a57a5a743894a0e4a801fc3 |                          |  |  |  |  |
| ■ Laporan ∨                                           | Jumlah 1 data, Halaman 1 Dari 1 Halaman<br>1 berikutnya »<br>« sebelumnya |           |              |                  |                 |                                  |                          |  |  |  |  |

**Gambar 5.7 Tampilan Input Form Menu Admin**

#### b). Tampilan Input Form Tambah Admin

Tampilan input form Tambah Admin digunakan untuk menambah data-data yang dibutuhkan untuk melakukan pengolahan atau menampilkan data Admin. Implementasi pada Gambar 5.8 ini merupakan hasil rancangan pada Gambar 4.59. Berikut merupakan Tampilan Admin :

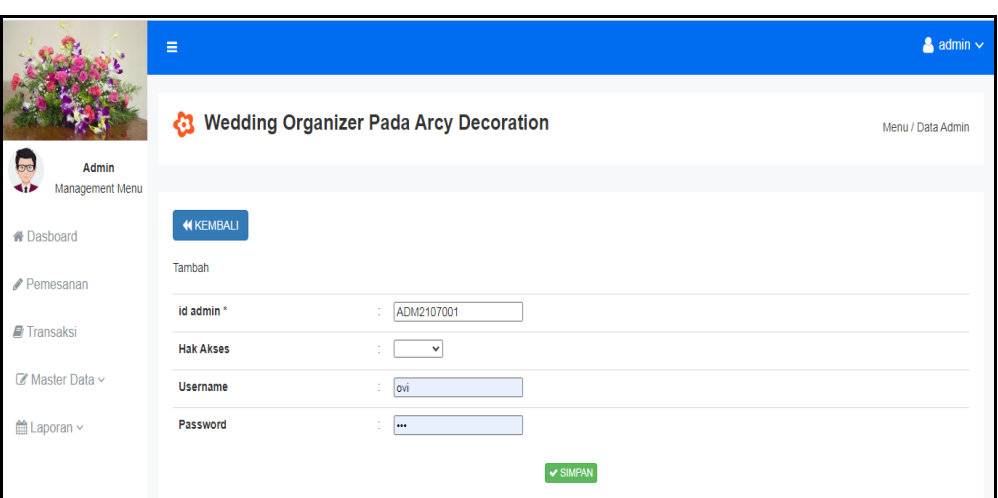

**Gambar 5.8 Tampilan Input Form Tambah Admin**

# c). Tampilan Input Form Edit Admin

Tampilan input form Edit Admin digunakan untuk memodifikasi data-data yang dibutuhkan untuk melakukan pengolahan atau menampilkan data Admin. Implementasi pada Gambar 5.9 ini merupakan hasil rancangan pada Gambar 4.60. Berikut merupakan Tampilan Admin :

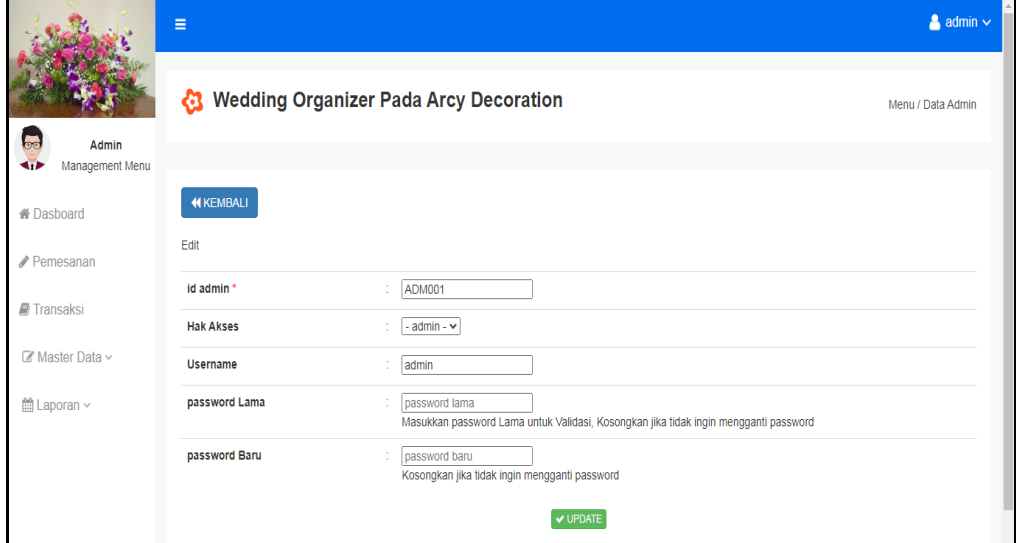

**Gambar 5.9 Tampilan Input Form Edit Admin**

#### 4. Tampilan Menu Bank

Tampilan Menu Bank merupakan hasil dari rencana atau kerangka dasar yang telah penulis desain sebelumnya pada tahap ini menu telah diberi bahasa perograman sehingga dapat berfungsi, dengan tujuan agar rencana desain awal sesuai dengan program yang telah dibuat.

## a). Tampilan Input Form Menu Bank

Tampilan input form menu Bank digunakan untuk mengintegrasikan semua fungsi-fungsi yang dibutuhkan untuk melakukan pengolahan atau menampilkan data Bank. Implementasi pada Gambar 5.10 ini merupakan hasil rancangan pada Gambar 4.61. Berikut merupakan Tampilan Bank :

| Ξ<br>Wedding Organizer Pada Arcy Decoration<br>las.<br>Admin<br>Management Menu<br><b>KIP</b><br>$C$ Refresh<br><b>Q</b> Tambah<br>骨 Dasboard<br>Berdasarkan: id_bank<br>$\checkmark$<br>Pemesanan<br>Q Cari<br>Pencarian<br>Transaksi<br><b>No</b><br><b>Id bank</b><br>Nama bank<br>Action<br>i Detail <b>E Edit X Hapus</b><br>$\mathbf{1}$<br><b>BAN001</b><br><b>MANDIRI</b><br>■ Master Data ~<br>$\overline{2}$<br>ttl Laporan ~<br><b>BRI</b><br>i Detail <i>&amp;</i> Edit <b>*</b> Hapus<br><b>BAN002</b><br>3<br><b>BCA</b><br><b>BAN003</b><br>i Detail <i>If</i> Edit <b>X Hapus</b><br>i Detail <b>BEdit X Hapus</b><br>$\overline{4}$<br><b>BAN004</b><br>456<br>5<br>4564<br>i Detail <b>II</b> Edit <b>X</b> Hapus<br><b>BAN005</b><br>Jumlah 5 data, Halaman 1 Dari 1 Halaman |                                 |  |  |  | $\triangleq$ admin $\vee$ |                  |                                        |  |  |  |
|----------------------------------------------------------------------------------------------------|---------------------------------|--|--|--|---------------------------|------------------|----------------------------------------|--|--|--|
|                                                                                                    |                                 |  |  |  |                           |                  | Menu / Data Bank                       |  |  |  |
|                                                                                                    |                                 |  |  |  |                           |                  |                                        |  |  |  |
|                                                                                                    |                                 |  |  |  |                           |                  |                                        |  |  |  |
|                                                                                                    |                                 |  |  |  |                           |                  |                                        |  |  |  |
|                                                                                                    |                                 |  |  |  |                           |                  |                                        |  |  |  |
|                                                                                                    |                                 |  |  |  | Nama pemilik              | Rekening         | Foto logo bank                         |  |  |  |
|                                                                                                    |                                 |  |  |  | jikumarketo               | 4545-545-54-4545 | $\frac{1}{\ln\left(1-\epsilon\right)}$ |  |  |  |
|                                                                                                    |                                 |  |  |  | iikumarketo               | 456-546-5656-45  | m.                                     |  |  |  |
|                                                                                                    |                                 |  |  |  | jikumarketo               | 3243-343-42-34   | hu.                                    |  |  |  |
|                                                                                                    |                                 |  |  |  | Ecep Suprianto            | 456              | hu.                                    |  |  |  |
|                                                                                                    |                                 |  |  |  | 456                       | 456              | œ                                      |  |  |  |
|                                                                                                    |                                 |  |  |  |                           |                  |                                        |  |  |  |
|                                                                                                    | « sebelumnya   1   berikutnya » |  |  |  |                           |                  |                                        |  |  |  |

**Gambar 5.10 Tampilan Input Form Menu Bank**

#### b). Tampilan Input Form Tambah Bank

Tampilan input form Tambah Bank digunakan untuk menambah data-data yang dibutuhkan untuk melakukan pengolahan atau menampilkan data Bank. Implementasi pada Gambar 5.11 ini merupakan hasil rancangan pada Gambar 4.62. Berikut merupakan Tampilan Bank :

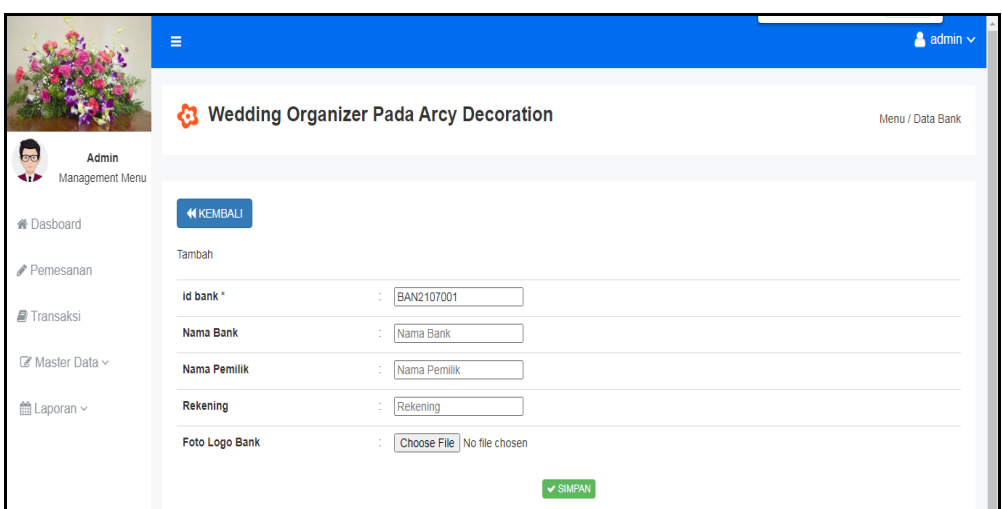

**Gambar 5.11 Tampilan Input Form Tambah Bank**

# c). Tampilan Input Form Edit Bank

Tampilan input form Edit Bank digunakan untuk memodifikasi data-data yang dibutuhkan untuk melakukan pengolahan atau menampilkan data Bank. Implementasi pada Gambar 5.12 ini merupakan hasil rancangan pada Gambar 4.63. Berikut merupakan Tampilan Bank :

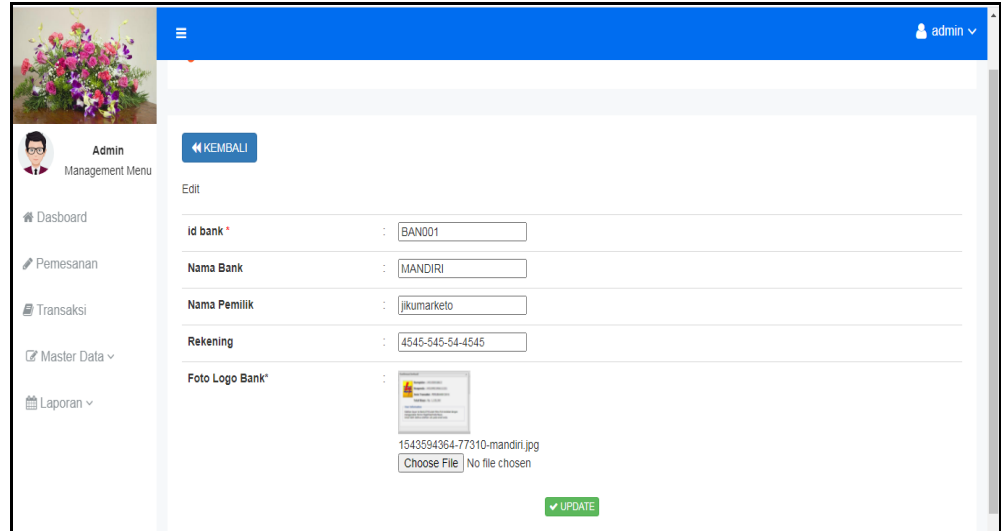

**Gambar 5.12 Tampilan Input Form Edit Bank**

#### 5. Tampilan Menu Berita

Tampilan Menu Berita merupakan hasil dari rencana atau kerangka dasar yang telah penulis desain sebelumnya pada tahap ini menu telah diberi bahasa perograman sehingga dapat berfungsi, dengan tujuan agar rencana desain awal sesuai dengan program yang telah dibuat.

## a). Tampilan Input Form Menu Berita

Tampilan input form menu Berita digunakan untuk mengintegrasikan semua fungsi-fungsi yang dibutuhkan untuk melakukan pengolahan atau menampilkan data Berita. Implementasi pada Gambar 5.13 ini merupakan hasil rancangan pada Gambar 4.64. Berikut merupakan Tampilan Berita :

|                                              | Ξ                                                |                               |                  |                  |                  |                                     | $\triangle$ admin $\sim$ |  |  |  |
|----------------------------------------------|--------------------------------------------------|-------------------------------|------------------|------------------|------------------|-------------------------------------|--------------------------|--|--|--|
|                                              | <b>C3</b> Wedding Organizer Pada Arcy Decoration |                               |                  |                  |                  |                                     | Menu / Data Berita       |  |  |  |
| <b>Ge</b><br>Admin<br>Management Menu        |                                                  |                               |                  |                  |                  |                                     |                          |  |  |  |
| $C$ Refresh<br><b>D</b> Tambah<br>« Dasboard |                                                  |                               |                  |                  |                  |                                     |                          |  |  |  |
| Pemesanan                                    | Berdasarkan:<br>id berita                        |                               | $\checkmark$     |                  |                  |                                     |                          |  |  |  |
|                                              | Pencarian                                        |                               | Q Cari           |                  |                  |                                     |                          |  |  |  |
| Transaksi                                    | Action                                           | <b>No</b>                     | <b>Id berita</b> | Tanggal          | Judul            | Foto                                | Isi                      |  |  |  |
| ■ Master Data ~                              | i Detail <b>&amp; Edit</b> * Hapus               | <b>BER001</b><br>$\mathbf{1}$ |                  | 01 Agustus 2018  | berita informasi | $\mathcal{A}^{(1)}$ , $\mathcal{A}$ | informasi penting        |  |  |  |
| ■ Laporan ∨                                  | i Detail <b>&amp; Edit</b> * Hapus               | $\overline{2}$                | <b>BER002</b>    | 30 November 2018 | 234              | <b>Frite</b>                        | 234                      |  |  |  |
|                                              | i Detail <b>&amp; Edit</b> * Hapus               | $\overline{\mathbf{3}}$       | <b>BER003</b>    | 05 Januari 2019  | 456              | <b>PILE</b>                         | 456                      |  |  |  |
|                                              | Jumlah 3 data, Halaman 1 Dari 1 Halaman          |                               |                  |                  |                  |                                     |                          |  |  |  |
|                                              | $\alpha$ sebelumnya<br>berikutnya »              |                               |                  |                  |                  |                                     |                          |  |  |  |

**Gambar 5.13 Tampilan Input Form Menu Berita**

#### b). Tampilan Input Form Tambah Berita

Tampilan input form Tambah Berita digunakan untuk menambah data-data yang dibutuhkan untuk melakukan pengolahan atau menampilkan data Berita. Implementasi pada Gambar 5.14 ini merupakan hasil rancangan pada Gambar 4.65. Berikut merupakan Tampilan Berita :

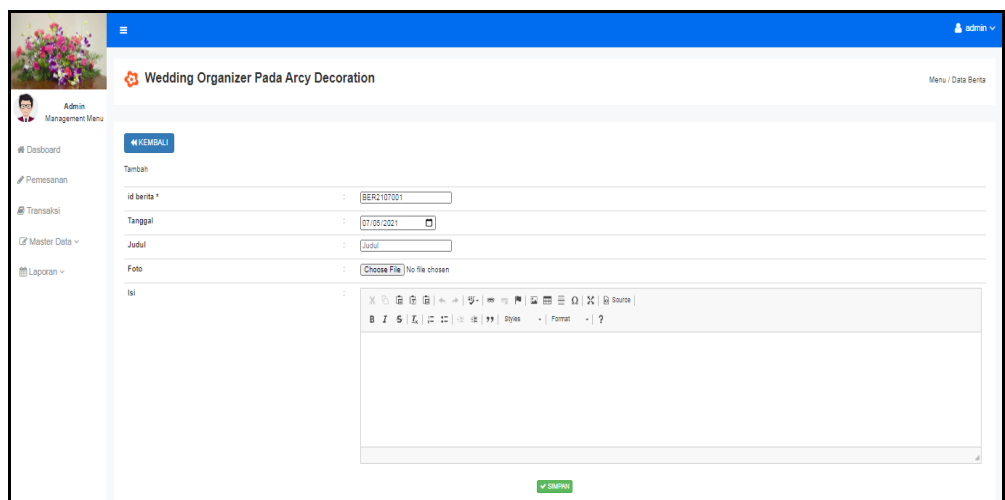

**Gambar 5.14 Tampilan Input Form Tambah Berita**

# c). Tampilan Input Form Edit Berita

Tampilan input form Edit Berita digunakan untuk memodifikasi data-data yang dibutuhkan untuk melakukan pengolahan atau menampilkan data Berita. Implementasi pada Gambar 5.15 ini merupakan hasil rancangan pada Gambar 4.66. Berikut merupakan Tampilan Berita :

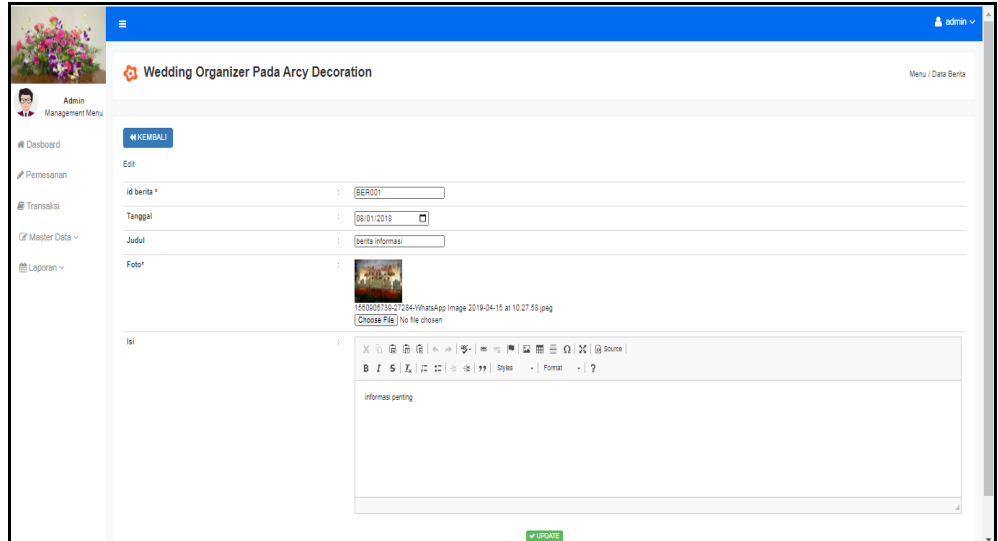

**Gambar 5.15 Tampilan Input Form Edit Berita**

#### 6. Tampilan Menu Galery

Tampilan Menu Galery merupakan hasil dari rencana atau kerangka dasar yang telah penulis desain sebelumnya pada tahap ini menu telah diberi bahasa perograman sehingga dapat berfungsi, dengan tujuan agar rencana desain awal sesuai dengan program yang telah dibuat.

## a). Tampilan Input Form Menu Galery

Tampilan input form menu Galery digunakan untuk mengintegrasikan semua fungsi-fungsi yang dibutuhkan untuk melakukan pengolahan atau menampilkan data Galery. Implementasi pada Gambar 5.16 ini merupakan hasil rancangan pada Gambar 4.67. Berikut merupakan Tampilan Galery :

|                                                                               | $\equiv$                                 |                         |              |                                                   |            | $\Delta$ admin $\vee$ |
|-------------------------------------------------------------------------------|------------------------------------------|-------------------------|--------------|---------------------------------------------------|------------|-----------------------|
|                                                                               | Wedding Organizer Pada Arcy Decoration   |                         |              |                                                   |            | Menu / Data Galery    |
| <b>Control</b><br>Admin<br>Management Menu<br><b>SIP</b><br><b>#</b> Dasboard | C Refresh<br><b>D</b> Tambah             |                         |              |                                                   |            |                       |
|                                                                               | Berdasarkan: id_galery                   |                         | $\checkmark$ |                                                   |            |                       |
| Pemesanan                                                                     | Pencarian                                |                         | Q Cari       |                                                   |            |                       |
| <b>B</b> Transaksi                                                            | Action                                   | <b>No</b>               | Id galery    | Judul                                             | Foto       | Keterangan            |
| ■ Master Data ~                                                               | i Detail (2 Edit x Hapus)                | $\mathbf{1}$            | GAL001       | 111                                               | m          | 111                   |
| <b>≜Laporan</b> ∨                                                             | i Detail (2 Edit   x Hapus               | $\mathbf{2}$            | GAL002       | 222                                               | $k = 1$    | 222                   |
|                                                                               | <b>i</b> Detail Great x Hapus            | $\overline{\mathbf{3}}$ | GALCO3       | werwer                                            | <b>COL</b> | <b>Yes</b>            |
|                                                                               | i Detail Of Edit X Hapus                 | $\overline{4}$          | GAL004       | ert345                                            | E          | 34534                 |
|                                                                               | i Detail Gr Edit x Hapus                 | 6                       | GAL005       | galery foto tentang informasi pengolahan data dan | m          | 'ni                   |
|                                                                               | <b>i</b> Detail GFEdit x Hapus           | 6                       | GALCOB       | 5484                                              | m          | 458                   |
|                                                                               | i Detail (2 Edit X Hapus)                | 7                       | GAL007       | 234234                                            | ь          | 458548                |
|                                                                               | i Datall <sup>o</sup> (2' Edit   x Hapus | $\mathbf{s}$            | GAL008       | 456                                               | ь          | 4584                  |
|                                                                               | Jumlah 8 data, Halaman 1 Dari 1 Halaman  |                         |              |                                                   |            |                       |
|                                                                               | e sebelumnya 1 berkutnya s               |                         |              |                                                   |            |                       |

**Gambar 5.16 Tampilan Input Form Menu Galery**

### b). Tampilan Input Form Tambah Galery

Tampilan input form Tambah Galery digunakan untuk menambah data-data yang dibutuhkan untuk melakukan pengolahan atau menampilkan data Galery. Implementasi pada Gambar 5.17 ini merupakan hasil rancangan pada Gambar 4.68. Berikut merupakan Tampilan Galery :

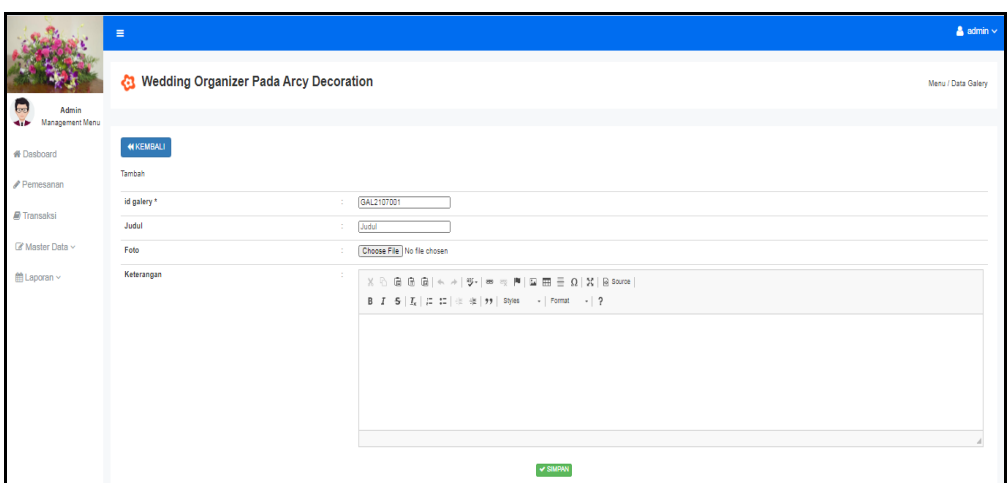

**Gambar 5.17 Tampilan Input Form Tambah Galery**

# c). Tampilan Input Form Edit Galery

Tampilan input form Edit Galery digunakan untuk memodifikasi data-data yang dibutuhkan untuk melakukan pengolahan atau menampilkan data Galery. Implementasi pada Gambar 5.18 ini merupakan hasil rancangan pada Gambar 4.69. Berikut merupakan Tampilan Galery :

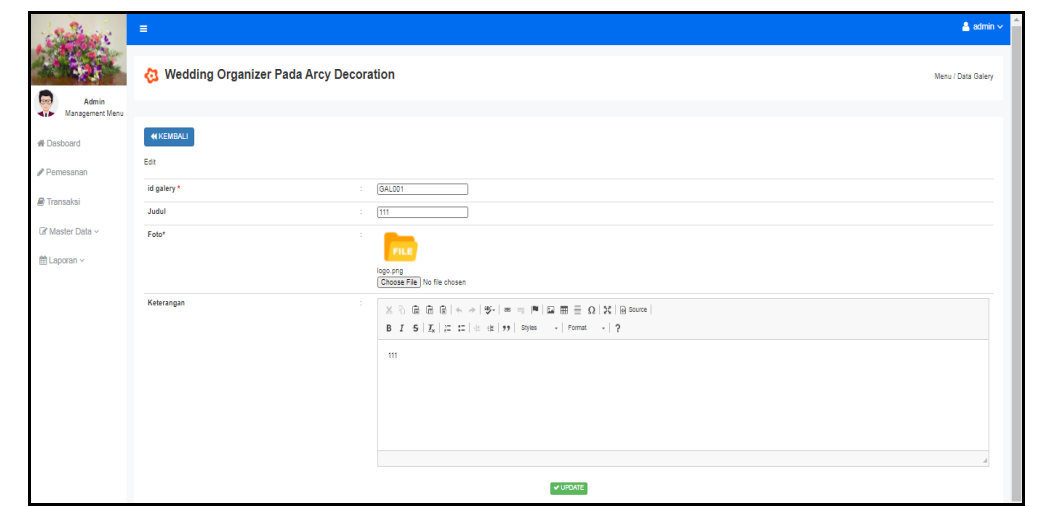

**Gambar 5.18 Tampilan Input Form Edit Galery**

## 7. Tampilan Menu Kategori

Tampilan Menu Kategori merupakan hasil dari rencana atau kerangka dasar yang telah penulis desain sebelumnya pada tahap ini menu telah diberi bahasa perograman sehingga dapat berfungsi, dengan tujuan agar rencana desain awal sesuai dengan program yang telah dibuat.

#### a). Tampilan Input Form Menu Kategori

Tampilan input form menu Kategori digunakan untuk mengintegrasikan semua fungsi-fungsi yang dibutuhkan untuk melakukan pengolahan atau menampilkan data Kategori . Implementasi pada Gambar 5.19 ini merupakan hasil rancangan pada Gambar 4.70. Berikut merupakan Tampilan Kategori :

|                 | Ξ                                                                                                    |                |                    |                   | $\triangleq$ admin $\vee$ |  |  |  |  |  |  |
|-----------------|----------------------------------------------------------------------------------------------------|----------------|--------------------|-------------------|---------------------------|--|--|--|--|--|--|
|                 | Wedding Organizer Pada Arcy Decoration<br>Menu / Data Kategori<br>Admin<br>Management Menu<br><b>C</b> Refresh<br><b>D</b> Tambah |                |                    |                   |                           |  |  |  |  |  |  |
| <b>bo</b>       |                                                                                                    |                |                    |                   |                           |  |  |  |  |  |  |
| ₩ Dasboard      |                                                                                                    |                |                    |                   |                           |  |  |  |  |  |  |
| Pemesanan       | Berdasarkan:<br>id kategori<br>$\checkmark$<br>Q Cari<br>Pencarian                                                                |                |                    |                   |                           |  |  |  |  |  |  |
| Transaksi       | <b>Action</b>                                                                                                    | <b>No</b>      | <b>Id kategori</b> | Kategori          |                           |  |  |  |  |  |  |
| ■ Master Data ~ | i Detail <b>&amp; Edit</b> x Hapus                                                                                                | 1              | KAT1906001         | Makanan           |                           |  |  |  |  |  |  |
| ■ Laporan ~     | i Detail <sup>(2'</sup> Edit X Hapus                                                                                              | $\overline{2}$ | KAT1906002         | <b>Alat Musik</b> |                           |  |  |  |  |  |  |
|                 | i Detail <b>&amp; Edit X Hapus</b>                                                                                                | 3              | KAT1906003         | Panggung          |                           |  |  |  |  |  |  |
|                 | i Detail <b>&amp; Edit * Hapus</b>                                                                                                | 4              | KAT1906004         | Dekorasi          |                           |  |  |  |  |  |  |
|                 | i Detail <b>&amp; Edit</b> * Hapus                                                                                                | 5              | KAT1906005         | Rias              |                           |  |  |  |  |  |  |
|                 | <b>i</b> Detail <b><i>R</i></b> Edit <b>x</b> Hapus                                                                               | 6              | KAT1906006         | Pakaian           |                           |  |  |  |  |  |  |
|                 | Jumlah 6 data, Halaman 1 Dari 1 Halaman                                                                                           |                |                    |                   |                           |  |  |  |  |  |  |
|                 | berikutnya »<br>$\epsilon$ sebelumnya   1                                                                                         |                |                    |                   | $\scriptstyle\rm v$       |  |  |  |  |  |  |

**Gambar 5.19 Tampilan Input Form Menu Kategori**

#### b). Tampilan Input Form Tambah Kategori

Tampilan input form Tambah Kategori digunakan untuk menambah datadata yang dibutuhkan untuk melakukan pengolahan atau menampilkan data Kategori . Implementasi pada Gambar 5.20 ini merupakan hasil rancangan pada Gambar 4.71. Berikut merupakan Tampilan Kategori :

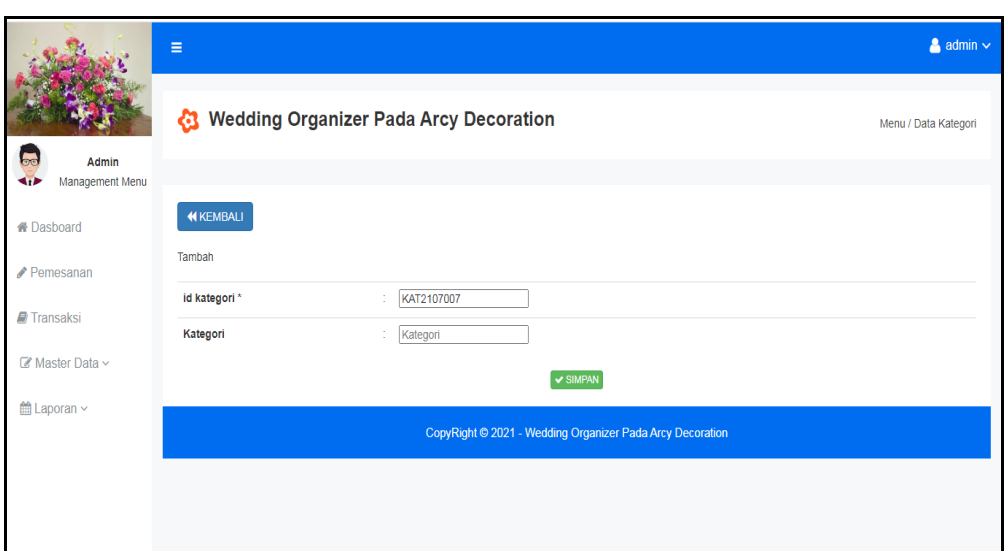

**Gambar 5.20 Tampilan Input Form Tambah Kategori**

## c). Tampilan Input Form Edit Kategori

Tampilan input form Edit Kategori digunakan untuk memodifikasi datadata yang dibutuhkan untuk melakukan pengolahan atau menampilkan data Kategori . Implementasi pada Gambar 5.21 ini merupakan hasil rancangan pada Gambar 4.72. Berikut merupakan Tampilan Kategori :

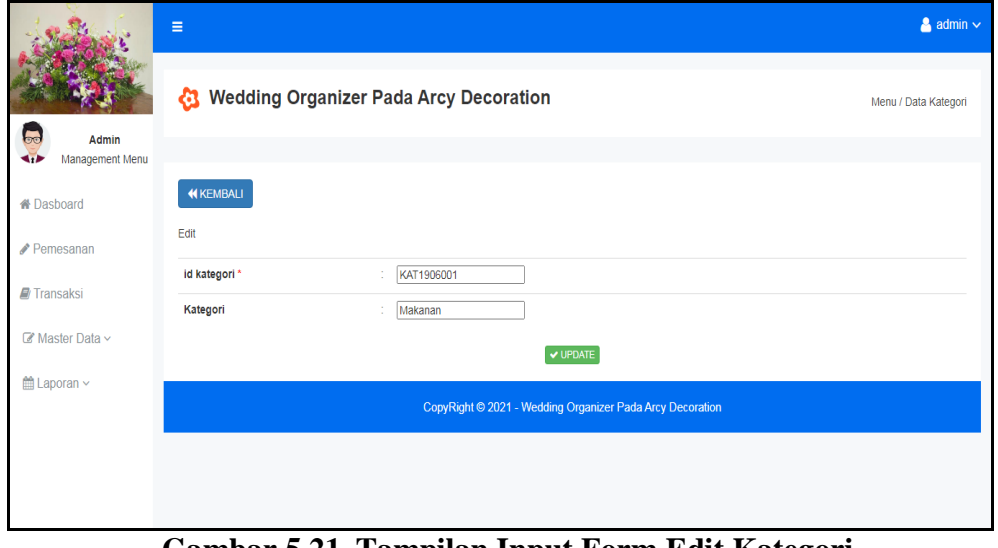

**Gambar 5.21 Tampilan Input Form Edit Kategori**

## 8. Tampilan Menu Komentar

Tampilan Menu Komentar merupakan hasil dari rencana atau kerangka dasar yang telah penulis desain sebelumnya pada tahap ini menu telah diberi bahasa perograman sehingga dapat berfungsi, dengan tujuan agar rencana desain awal sesuai dengan program yang telah dibuat.

#### a). Tampilan Input Form Menu Komentar

Tampilan input form menu Komentar digunakan untuk mengintegrasikan semua fungsi-fungsi yang dibutuhkan untuk melakukan pengolahan atau menampilkan data Komentar . Implementasi pada Gambar 5.22 ini merupakan hasil rancangan pada Gambar 4.73. Berikut merupakan Tampilan Komentar :

|                                            | Ξ                                                                               |                |                                        |                 |            |               |                |                      | $\triangleq$ admin $\vee$ |  |  |  |
|--------------------------------------------|---------------------------------------------------------------------------------|----------------|----------------------------------------|-----------------|------------|---------------|----------------|----------------------|---------------------------|--|--|--|
| $\overline{a}$<br>Admin<br>Management Menu |                                                                                 |                | Wedding Organizer Pada Arcy Decoration |                 |            |               |                | Menu / Data Komentar |                           |  |  |  |
| ₩ Dasboard<br>Pemesanan                    | <b>C</b> Refresh<br><b>D</b> Tambah<br>Berdasarkan: id komentar<br>$\checkmark$ |                |                                        |                 |            |               |                |                      |                           |  |  |  |
| Transaksi                                  | Pencarian<br><b>Action</b>                                                      | <b>No</b>      | Q Cari<br><b>Id komentar</b>           | <b>Id paket</b> | Nama Paket | Id pelanggan  | Nama Pelanggan | Foto                 | Komentar                  |  |  |  |
| ■ Master Data ~                            | i Detail <b>&amp; Edit X Hapus</b>                                              | 1              | 20190619021932-PRO1906001              | PRO1906001      |            | <b>PEL004</b> | g              | 5.                   | sdzfd                     |  |  |  |
| ■ Laporan ~                                | i Detail <b>&amp; Edit</b> * Hapus                                              | $\overline{2}$ | 20190619023347-PRO1906001              | PRO1906001      |            | <b>PEL004</b> | g              | 5                    | sdf                       |  |  |  |
|                                            | i Detail <b>B</b> Edit X Hapus                                                  | $\overline{3}$ | 20190619023812-PRO1906001              | PRO1906001      |            | PEL004        | g              | 5                    | mantab jiwa               |  |  |  |
|                                            | i Detail <b>G' Edit</b> X Hapus                                                 | $\overline{4}$ | 20190619024758-PRO1906001              | PRO1906001      |            | <b>PEL004</b> | g              | 5                    | adsfasdfasfd              |  |  |  |
|                                            | Jumlah 4 data, Halaman 1 Dari 1 Halaman                                         |                |                                        |                 |            |               |                |                      |                           |  |  |  |
|                                            | « sebelumnya   1   berikutnya »                                                 |                |                                        |                 |            |               |                |                      |                           |  |  |  |

**Gambar 5.22 Tampilan Input Form Menu Komentar**

## b). Tampilan Input Form Tambah Komentar

Tampilan input form Tambah Komentar digunakan untuk menambah datadata yang dibutuhkan untuk melakukan pengolahan atau menampilkan data Komentar . Implementasi pada Gambar 5.23 ini merupakan hasil rancangan pada Gambar 4.74. Berikut merupakan Tampilan Komentar :

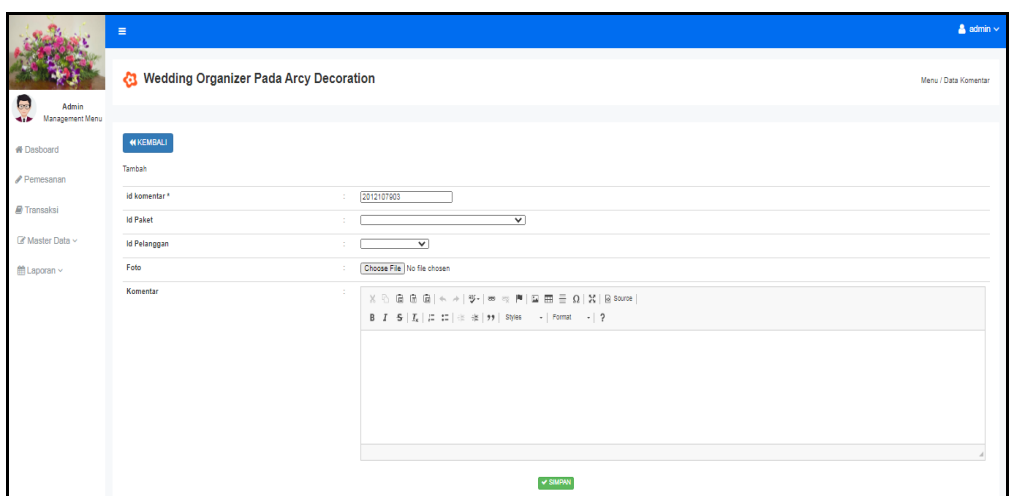

**Gambar 5.23 Tampilan Input Form Tambah Komentar**

# c). Tampilan Input Form Edit Komentar

Tampilan input form Edit Komentar digunakan untuk memodifikasi datadata yang dibutuhkan untuk melakukan pengolahan atau menampilkan data Komentar . Implementasi pada Gambar 5.24 ini merupakan hasil rancangan pada Gambar 4.75. Berikut merupakan Tampilan Komentar :

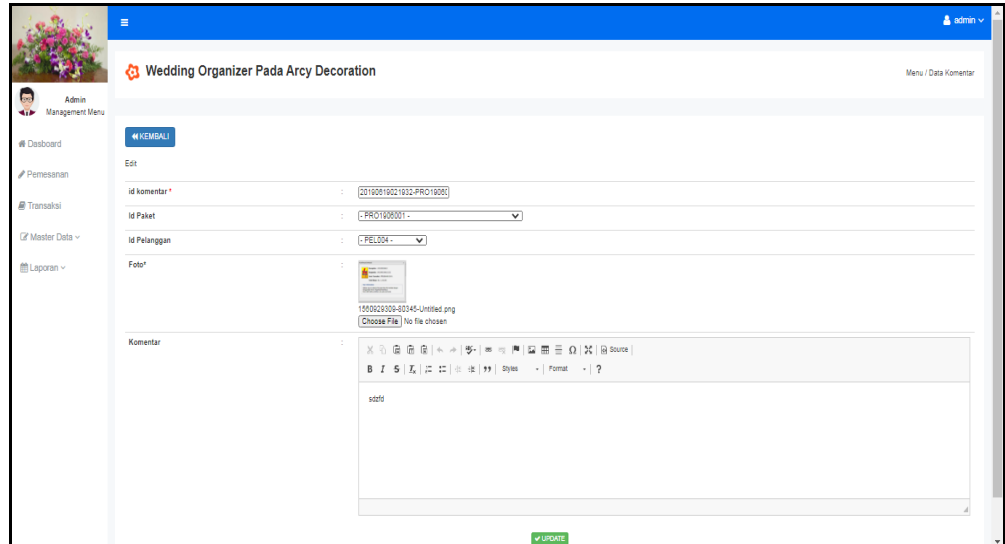

**Gambar 5.24 Tampilan Input Form Edit Komentar**

## 9. Tampilan Menu Paket

Tampilan Menu Paket merupakan hasil dari rencana atau kerangka dasar yang telah penulis desain sebelumnya pada tahap ini menu telah diberi bahasa perograman sehingga dapat berfungsi, dengan tujuan agar rencana desain awal sesuai dengan program yang telah dibuat.

#### a). Tampilan Input Form Menu Paket

Tampilan input form menu Paket digunakan untuk mengintegrasikan semua fungsi-fungsi yang dibutuhkan untuk melakukan pengolahan atau menampilkan data Paket . Implementasi pada Gambar 5.25 ini merupakan hasil rancangan pada Gambar 4.25. Berikut merupakan Tampilan Paket :

|                               | $\equiv$                                |                         |                 |                                |             |          |          |            |               |             |            | $\sim$ admin $\sim$ |
|-------------------------------|-----------------------------------------|-------------------------|-----------------|--------------------------------|-------------|----------|----------|------------|---------------|-------------|------------|---------------------|
| las.<br>Admin                 | Wedding Organizer Pada Arcy Decoration  |                         |                 |                                |             |          |          |            |               |             |            | Menu / Data Paket   |
| Management Menu<br><b>SIP</b> |                                         |                         |                 |                                |             |          |          |            |               |             |            |                     |
| 骨 Dasboard                    | C Refresh<br><b>D</b> Tambah            |                         |                 |                                |             |          |          |            |               |             |            |                     |
| Pemesanan                     | id_paket<br>Berdasarkan:                |                         | $\checkmark$    |                                |             |          |          |            |               |             |            |                     |
|                               | Pencarian                               |                         | Q Cari          |                                |             |          |          |            |               |             |            |                     |
| <b>M</b> Transaksi            | <b>Action</b>                           | <b>No</b>               | <b>Id paket</b> | Nama paket                     | <b>Merk</b> | Kategori | Jumlah   | Harga beli | Harga         | Foto        | Keterangan | Berat barang        |
| Master Data ~                 | i Detail <b>IZ Edit</b> X Hapus         | $\overline{1}$          | PRO1912002      | Paket Panggung Hias            |             | Makanan  | 7        | Rp.D       | Rp.20.000.000 | m           | 12123      |                     |
| ■ Laporan ~                   | i Detail D'Edit X Hapus                 | $\overline{2}$          | PRO1912003      | Paket Dekorasi Gedung          |             | Dekorasi | 4        | Rp.D       | Rp.20.000.000 | ها          |            |                     |
|                               | i Detail <b>B</b> Edit X Hapus          | $\overline{\mathbf{3}}$ | PRO1912004      | Paket Dekorasi Rumah Standard  |             | Dekorasi | 5        | Rp.D       | Rp.15.000.000 | <b>Page</b> |            |                     |
|                               | i Detail <b>G' Edit X Hapus</b>         | $\overline{4}$          | PRO1912005      | Paket Dekorasi Rumah Gold      |             | Dekorasi | $\theta$ | Rp.0       | Rp.18.000.000 | ها          |            |                     |
|                               | i Detail I Edit * Hapus                 | 5                       | PRO1912006      | Paket Dekorasi Rumah Eksklusif |             | Dekorasi | 3        | Rp.0       | Rp.20.000.000 | ها          |            |                     |
|                               | Jumlah 5 data, Halaman 1 Dari 1 Halaman |                         |                 |                                |             |          |          |            |               |             |            |                     |
|                               | « sebelumnya<br>berilatnya »            |                         |                 |                                |             |          |          |            |               |             |            |                     |

**Gambar 5.25 Tampilan Input Form Menu Paket**

#### b). Tampilan Input Form Tambah Paket

Tampilan input form Tambah Paket digunakan untuk menambah data-data yang dibutuhkan untuk melakukan pengolahan atau menampilkan data Paket . Implementasi pada Gambar 5.26 ini merupakan hasil rancangan pada Gambar 4.77. Berikut merupakan Tampilan Paket :

|                               | Ξ                                      |                            | $\triangle$ admin $\vee$ |
|-------------------------------|----------------------------------------|----------------------------|--------------------------|
|                               | Wedding Organizer Pada Arcy Decoration |                            | Menu / Data Paket        |
| Q<br>Admin<br>Management Menu |                                        |                            |                          |
| <b># Dasboard</b>             | <b>NKEMBALI</b>                        |                            |                          |
| Pemesanan                     | Tambah                                 |                            |                          |
| <b>A</b> Transaksi            | id paket*                              | PRO2107007                 |                          |
|                               | Nama Paket                             | Nama Paket<br>÷.           |                          |
| ■ Master Data ~               | <b>Merk</b>                            | ÷<br>Merk                  |                          |
| <b>曲Laporan</b> ∨             | Kategori                               | ▽<br>÷                     |                          |
|                               | Jumlah                                 | Jumlah<br>÷                |                          |
|                               | <b>Harga Beli</b>                      | Harga Beli                 |                          |
|                               | Harga                                  | ÷<br>Harga                 |                          |
|                               | Foto                                   | Choose File No file chosen |                          |
|                               | Keterangan                             | ÷                          |                          |
|                               | <b>Berat Barang</b>                    | Berat Barang               |                          |
|                               |                                        | $\vee$ SIMPAN              |                          |

**Gambar 5.26 Tampilan Input Form Tambah Paket**

# c). Tampilan Input Form Edit Paket

Tampilan input form Edit Paket digunakan untuk memodifikasi data-data yang dibutuhkan untuk melakukan pengolahan atau menampilkan data Paket . Implementasi pada Gambar 5.27 ini merupakan hasil rancangan pada Gambar 4.78. Berikut merupakan Tampilan Paket :

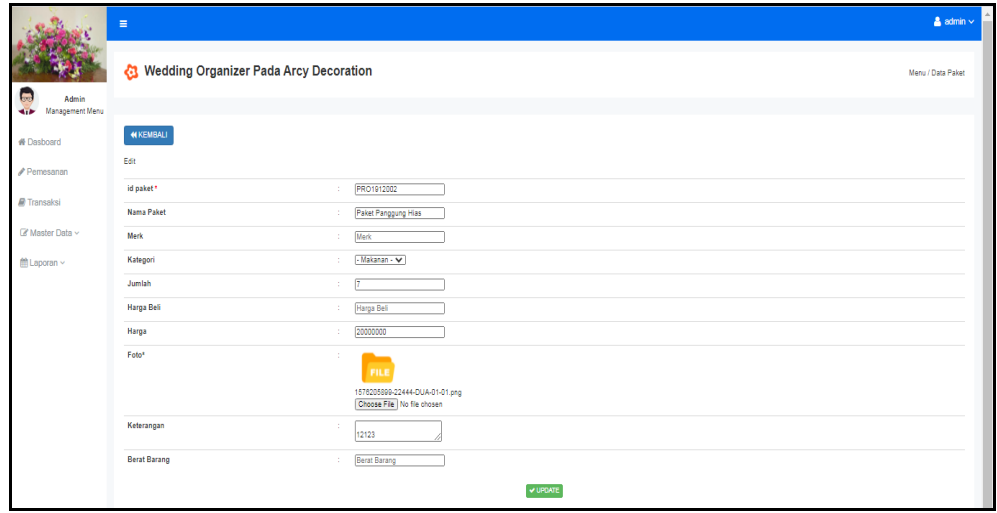

**Gambar 5.27 Tampilan Input Form Edit Paket**

#### 10. Tampilan Menu Pelanggan

Tampilan Menu Pelanggan merupakan hasil dari rencana atau kerangka dasar yang telah penulis desain sebelumnya pada tahap ini menu telah diberi bahasa perograman sehingga dapat berfungsi, dengan tujuan agar rencana desain awal sesuai dengan program yang telah dibuat.

#### a). Tampilan Input Form Menu Pelanggan

Tampilan input form menu Pelanggan digunakan untuk mengintegrasikan semua fungsi-fungsi yang dibutuhkan untuk melakukan pengolahan atau menampilkan data Pelanggan. Implementasi pada Gambar 5.28 ini merupakan hasil rancangan pada Gambar 4.79. Berikut merupakan Tampilan Pelanggan :

|                                              | Ξ                                                   |                |                        |                |                         |               |                |                      |                 | $\triangleq$ admin $\vee$        |
|----------------------------------------------|-----------------------------------------------------|----------------|------------------------|----------------|-------------------------|---------------|----------------|----------------------|-----------------|----------------------------------|
|                                              | Wedding Organizer Pada Arcy Decoration              |                |                        |                |                         |               |                |                      |                 | Menu / Data Pelanggan            |
| 50<br>Admin<br>Management Menu<br><b>STA</b> |                                                     |                |                        |                |                         |               |                |                      |                 |                                  |
| <b>₩</b> Dasboard                            | <b>C</b> Refresh<br><b>El</b> Tambah                |                |                        |                |                         |               |                |                      |                 |                                  |
| Pemesanan                                    | id_pelanggan<br>Berdasarkan:<br>Pencarian           |                | $\checkmark$<br>Q Cari |                |                         |               |                |                      |                 |                                  |
| Transaksi                                    | Action                                              | <b>No</b>      | Id pelanggan           | Nama pelanggan | Alamat                  | Jenis kelamin | No telepon     | Email                | <b>Username</b> | Password                         |
| Master Data v                                | i Detail <b>E'</b> Edit <b>x</b> Hapus              | 1              | <b>PEL001</b>          | 123            | 123                     | laki-laki     | 123            | 123                  | 123             | 202cb962ac59075b964b07152d234b70 |
| ■ Laporan ~                                  | i Detail <b>Edit</b> * Hapus                        | $\overline{2}$ | <b>PEL002</b>          | edwter         | werwer                  | laki-laki     | 23123          | 123wer@r             | werre           | de4115974bd0e27fdae86958e5cc12c8 |
|                                              | i Detail <b>E' Edit</b> X Hapus                     | 3              | <b>PEL003</b>          | a              | a                       | perempuan     | $\overline{2}$ | a                    | a               | 0cc175b9c0f1b6a831c399e269772661 |
|                                              | <b>i</b> Detail <b>at Edit X Hapus</b>              | 4              | <b>PEL004</b>          | g.             | g                       | laki-laki     | 2345234        | g@gmail.com          | g.              | b2f5ff47436671b6e533d8dc3614845d |
|                                              | <b>i</b> Detail <b><i>R</i></b> Edit <b>x</b> Hapus | 5              | <b>PEL005</b>          | siska          | JI.<br>Kujaga<br>Banyak | perempuan     | 2147483647     | siskasiskas@gmail.co | siska           | afa0b885505255964c06188e2b4e8f59 |
|                                              | Jumlah 5 data, Halaman 1 Dari 1 Halaman             |                |                        |                |                         |               |                |                      |                 |                                  |
|                                              | berikutnya »<br>« sebelumnya                        |                |                        |                |                         |               |                |                      |                 |                                  |

**Gambar 5.28 Tampilan Input Form Menu Pelanggan**

### b). Tampilan Input Form Tambah Pelanggan

Tampilan input form Tambah Pelanggan digunakan untuk menambah datadata yang dibutuhkan untuk melakukan pengolahan atau menampilkan data Pelanggan . Implementasi pada Gambar 5.29 ini merupakan hasil rancangan pada Gambar 4.80. Berikut merupakan Tampilan Pelanggan :

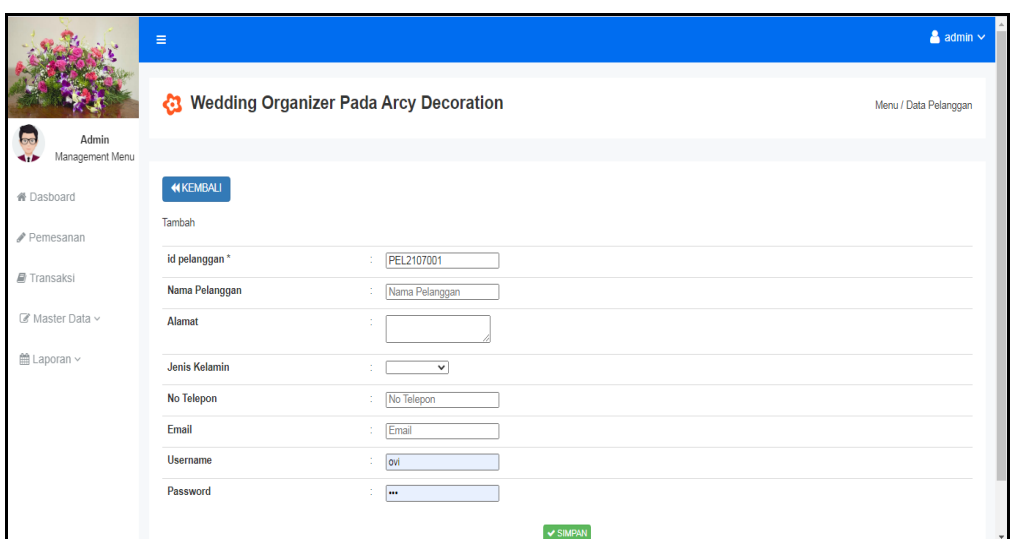

**Gambar 5.29 Tampilan Input Form Tambah Pelanggan**

## c). Tampilan Input Form Edit Pelanggan

Tampilan input form Edit Pelanggan digunakan untuk memodifikasi datadata yang dibutuhkan untuk melakukan pengolahan atau menampilkan data Pelanggan . Implementasi pada Gambar 5.30 ini merupakan hasil rancangan pada Gambar 4.81. Berikut merupakan Tampilan Pelanggan :

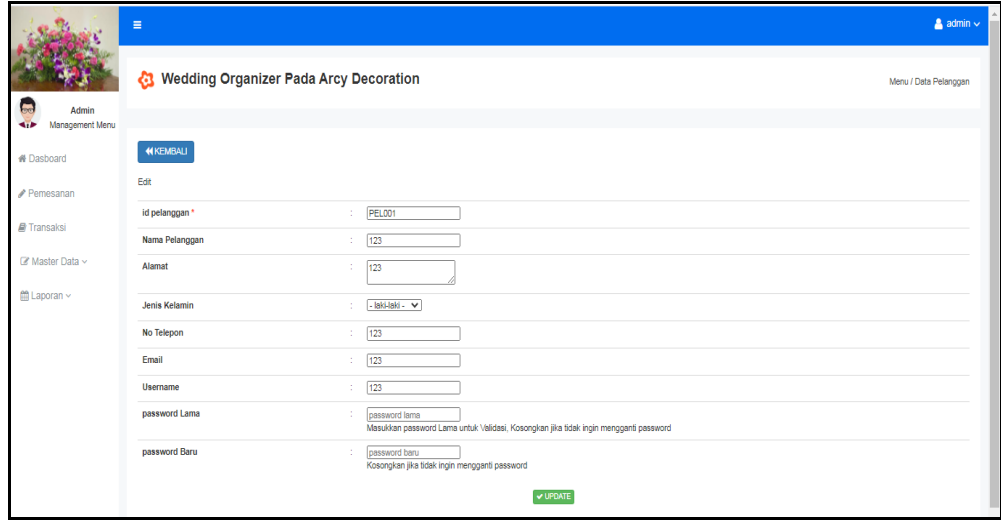

**Gambar 5.30 Tampilan Input Form Edit Pelanggan**

#### 11. Tampilan Menu Profil

Tampilan Menu Profil merupakan hasil dari rencana atau kerangka dasar yang telah penulis desain sebelumnya pada tahap ini menu telah diberi bahasa perograman sehingga dapat berfungsi, dengan tujuan agar rencana desain awal sesuai dengan program yang telah dibuat.

#### a). Tampilan Input Form Menu Profil

Tampilan input form menu Profil digunakan untuk mengintegrasikan semua fungsi-fungsi yang dibutuhkan untuk melakukan pengolahan atau menampilkan data Profil . Implementasi pada Gambar 5.31 ini merupakan hasil rancangan pada Gambar 4.82. Berikut merupakan Tampilan Profil :

|                                   | Ξ                                       |           |                  |      |        |            |                 |        | $\triangle$ admin $\vee$ |  |
|-----------------------------------|-----------------------------------------|-----------|------------------|------|--------|------------|-----------------|--------|--------------------------|--|
| $\overline{\phantom{a}}$<br>Admin | Wedding Organizer Pada Arcy Decoration  |           |                  |      |        |            |                 |        | Menu / Data Profil       |  |
| Management Menu<br>$\leftarrow$   |                                         |           |                  |      |        |            |                 |        |                          |  |
| <b>备Dasboard</b>                  | <b>C</b> Refresh<br><b>D</b> Tambah     |           |                  |      |        |            |                 |        |                          |  |
| Pemesanan                         | id_profil<br>Berdasarkan:               |           | $\checkmark$     |      |        |            |                 |        |                          |  |
|                                   | Pencarian                               |           | Q Cari           |      |        |            |                 |        |                          |  |
| Transaksi                         | <b>Action</b>                           | <b>No</b> | <b>Id profil</b> | Nama | Gambar | No telepon | Email           | Alamat | <b>Deskripsi</b>         |  |
| $\mathbb Z$ Master Data $\sim$    | i Detail <b>&amp; Edit x</b> Hapus      | 1         | PRO2107001       | jojo | 嚎      | 2147483647 | jojo4@gmail.com | dfgsd  | dgsdgsd                  |  |
| $m$ Laporan $\sim$                | Jumlah 1 data, Halaman 1 Dari 1 Halaman |           |                  |      |        |            |                 |        |                          |  |
|                                   | « sebelumnya   1   berikutnya »         |           |                  |      |        |            |                 |        |                          |  |

**Gambar 5.31 Tampilan Input Form Menu Profil**

## b). Tampilan Input Form Tambah Profil

Tampilan input form Tambah Profil digunakan untuk menambah data-data yang dibutuhkan untuk melakukan pengolahan atau menampilkan data Profil . Implementasi pada Gambar 5.32 ini merupakan hasil rancangan pada Gambar 4.83. Berikut merupakan Tampilan Profil :

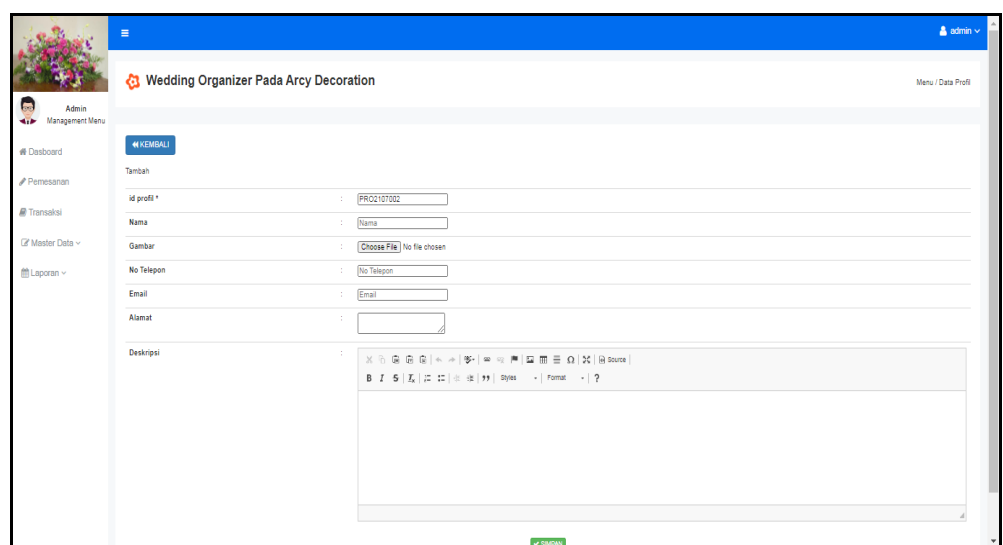

**Gambar 5.32 Tampilan Input Form Tambah Profil**

c). Tampilan Input Form Edit Profil

Tampilan input form Edit Profil digunakan untuk memodifikasi data-data yang dibutuhkan untuk melakukan pengolahan atau menampilkan data Profil . Implementasi pada Gambar 5.33 ini merupakan hasil rancangan pada Gambar 4.84. Berikut merupakan Tampilan Profil :

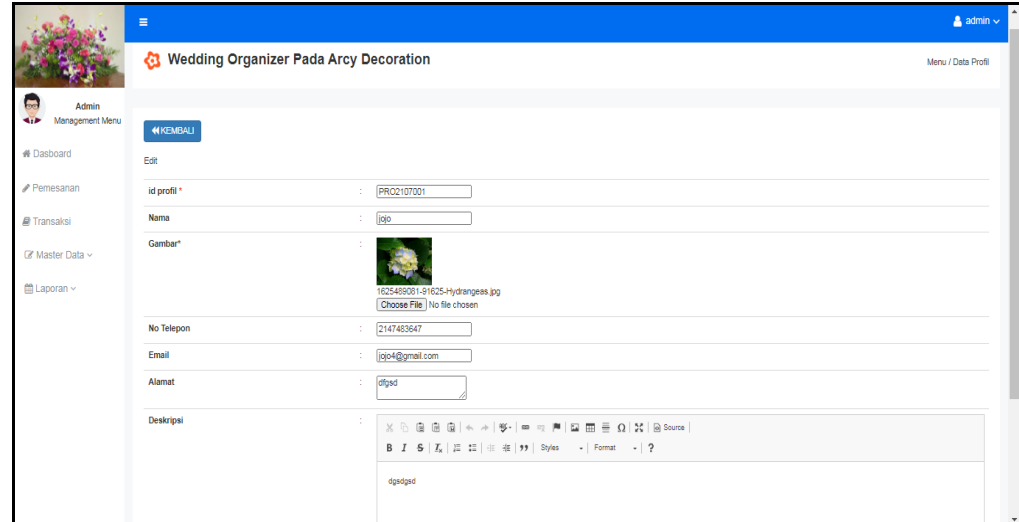

**Gambar 5.33 Tampilan Input Form Edit Profil**

#### 12. Tampilan Menu Transaksi

Tampilan Menu Transaksi merupakan hasil dari rencana atau kerangka dasar yang telah penulis desain sebelumnya pada tahap ini menu telah diberi bahasa perograman sehingga dapat berfungsi, dengan tujuan agar rencana desain awal sesuai dengan program yang telah dibuat.

#### a). Tampilan Input Form Menu Transaksi

Tampilan input form menu Transaksi digunakan untuk mengintegrasikan semua fungsi-fungsi yang dibutuhkan untuk melakukan pengolahan atau menampilkan data Transaksi . Implementasi pada Gambar 5.34 ini merupakan hasil rancangan pada Gambar 4.82. Berikut merupakan Tampilan Transaksi :

|                                                        | Ξ                                      |                                                                 |                     |                |                          |               |                   |                 |                                         |              | $\triangle$ admin $\vee$ |
|--------------------------------------------------------|----------------------------------------|-----------------------------------------------------------------|---------------------|----------------|--------------------------|---------------|-------------------|-----------------|-----------------------------------------|--------------|--------------------------|
|                                                        |                                        | Wedding Organizer Pada Arcy Decoration<br>Menu / Data Transaksi |                     |                |                          |               |                   |                 |                                         |              |                          |
| <u>ہے</u><br>Admin<br>Management Menu<br>$\rightarrow$ |                                        |                                                                 |                     |                |                          |               |                   |                 |                                         |              |                          |
| ₩ Dasboard                                             | $\mathbb C$ Refresh<br><b>D</b> Tambah |                                                                 |                     |                |                          |               |                   |                 |                                         |              |                          |
| Pemesanan                                              | id transaksi<br>Berdasarkan:           |                                                                 |                     | $\checkmark$   |                          |               |                   |                 |                                         |              |                          |
|                                                        | Pencarian                              |                                                                 | Q Cari              |                |                          |               |                   |                 |                                         |              |                          |
| Transaksi                                              | <b>Action</b>                          | <b>No</b>                                                       | <b>Id transaksi</b> | Kode transaksi | <b>Tanggal transaksi</b> | Id pelanggan  | Nama<br>Pelanggan | <b>Id paket</b> | Nama<br>Paket                           | Jumlah       | Jumlah ha                |
| ■ Master Data ~<br>■ Laporan ~                         | i Detail & Edit * Hapus                | 1                                                               | <b>TRA001</b>       | 20190619021932 | 19 Juni 2019             | <b>PEL004</b> | g                 | PRO1912006      | Paket<br>Dekorasi<br>Rumah<br>Eksklusif | $\mathbf{1}$ | 1                        |
|                                                        | i Detail & Edit * Hapus                | $\overline{2}$                                                  | <b>TRA002</b>       | 20190619023347 | 19 Juni 2019             | <b>PEL004</b> | g                 | PRO1912005      | Paket<br>Dekorasi<br>Rumah<br>Gold      | 1            | ł                        |
|                                                        | i Detail <b>B</b> Edit   * Hapus       | 3                                                               | <b>TRA003</b>       | 20190619023812 | 19 Juni 2019             | <b>PEL004</b> | g                 | PRO1912003      | Paket                                   | 1            | 1                        |

**Gambar 5.34 Tampilan Input Form Menu Transaksi** 

#### b). Tampilan Input Form Tambah Transaksi

Tampilan input form Tambah Transaksi digunakan untuk menambah datadata yang dibutuhkan untuk melakukan pengolahan atau menampilkan data Transaksi . Implementasi pada Gambar 5.35 ini merupakan hasil rancangan pada Gambar 4.83. Berikut merupakan Tampilan Transaksi :

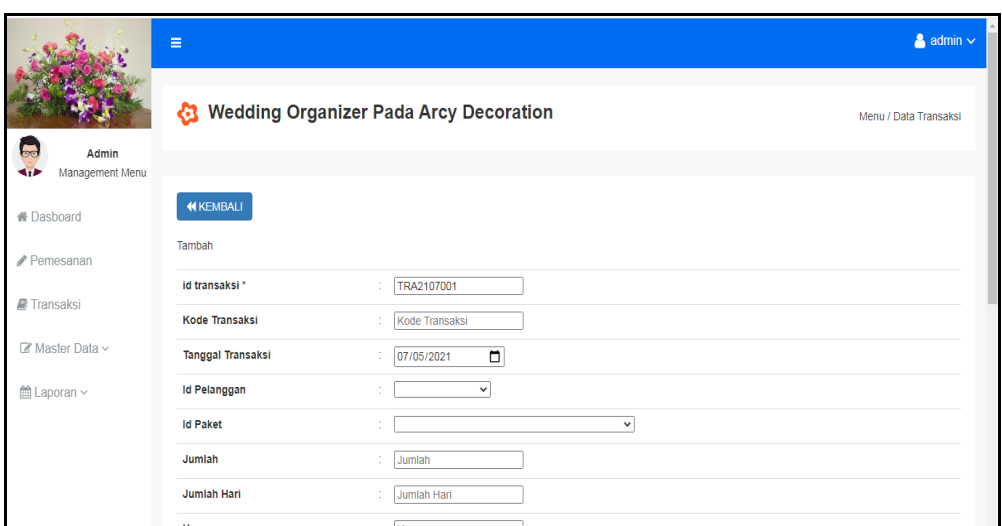

**Gambar 5.35 Tampilan Input Form Tambah Transaksi**

c). Tampilan Input Form Edit Transaksi

Tampilan input form Edit Transaksi digunakan untuk memodifikasi datadata yang dibutuhkan untuk melakukan pengolahan atau menampilkan data Transaksi . Implementasi pada Gambar 5.36 ini merupakan hasil rancangan pada Gambar 4.84. Berikut merupakan Tampilan Transaksi :

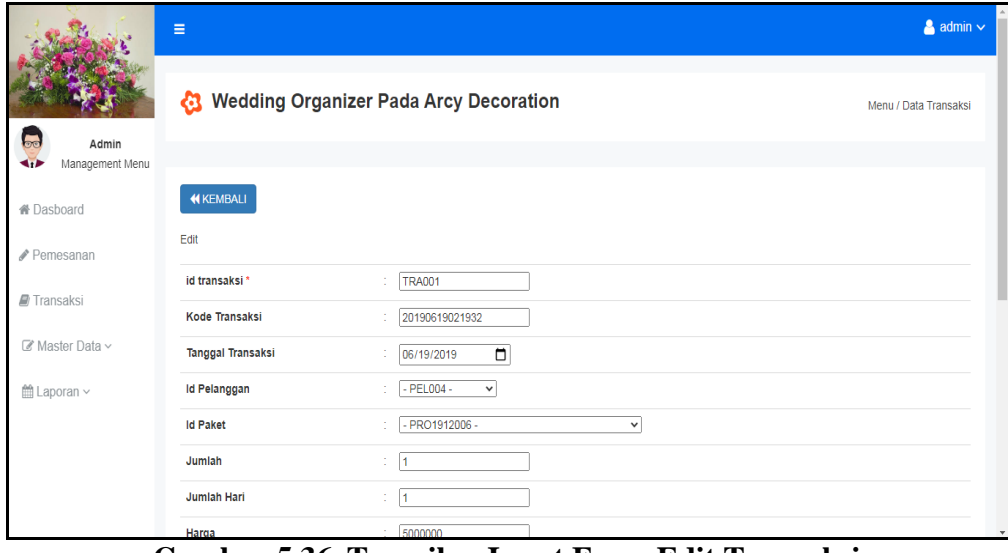

**Gambar 5.36 Tampilan Input Form Edit Transaksi**

#### 13. Tampilan Menu Pemesanan

Tampilan Menu Pemesanan merupakan hasil dari rencana atau kerangka dasar yang telah penulis desain sebelumnya pada tahap ini menu telah diberi bahasa perograman sehingga dapat berfungsi, dengan tujuan agar rencana desain awal sesuai dengan program yang telah dibuat.

#### d). Tampilan Input Form Menu Pemesanan

Tampilan input form menu Pemesanan digunakan untuk mengintegrasikan semua fungsi-fungsi yang dibutuhkan untuk melakukan pengolahan atau menampilkan data Pemesanan . Implementasi pada Gambar 5.37 ini merupakan hasil rancangan pada Gambar 4.82. Berikut merupakan Tampilan Pemesanan :

|                                        | $\equiv$                                                                 |                                                  |               |                          |                       |                    |                                 |                       | $\triangle$ admin $\vee$ |  |
|----------------------------------------|--------------------------------------------------------------------------|--------------------------------------------------|---------------|--------------------------|-----------------------|--------------------|---------------------------------|-----------------------|--------------------------|--|
|                                        |                                                                          | <b>C3</b> Wedding Organizer Pada Arcy Decoration |               |                          |                       |                    |                                 |                       |                          |  |
| نصا<br>Admin<br>Management Menu<br>d.D |                                                                          |                                                  |               |                          |                       |                    |                                 |                       |                          |  |
| ₩ Dasboard                             | $\mathbf C$ Refresh                                                      |                                                  |               |                          |                       |                    |                                 |                       |                          |  |
| Pemesanan                              | id pemesanan<br>Berdasarkan:                                             |                                                  |               | $\overline{\phantom{0}}$ |                       |                    |                                 |                       |                          |  |
|                                        | Pencarian                                                                |                                                  | Q Cari        |                          |                       |                    |                                 |                       |                          |  |
| Transaksi                              | <b>Action</b>                                                            | <b>No</b>                                        | Id pemesanan  | kode transaksi           | Tanggal<br>Event      | <b>Total bayar</b> | Tanggal upload bukti pembayaran | Foto bukti pembayaran | N <sub>1</sub>           |  |
| $\mathbb Z$ Master Data $\vee$         | <b>EX Konfirmasi</b>                                                     | $\mathbf{1}$                                     | <b>PEM007</b> | 20210416094649           | 10 Mei                | Rp.140.000.000     | 16 April 2021                   | i<br>List             |                          |  |
| ■ Laporan ~                            | <b>i</b> Detail Paket<br><b>x</b> Batalkan                               |                                                  |               |                          | 2021                  |                    |                                 |                       |                          |  |
|                                        | telah<br>dikonfirmasi.<br><b>i</b> Detail Paket<br>Status:<br>pengiriman | $\overline{2}$                                   | <b>PEM006</b> | 20191212032908           | 10<br>Januari<br>2020 | Rp.5.000.000       | 12 Desember 2019                | <b>Page</b>           |                          |  |
|                                        | telah<br>dikonfirmasi.                                                   | 3                                                | <b>PEM005</b> | 20190619030758           | 16 April<br>2021      | Rp.5.000.000       | 19 Juni 2019                    | 5                     | $\mathbf{v}$             |  |

**Gambar 5.37 Tampilan Input Form Menu Pemesanan** 

#### e). Tampilan Input Form Tambah Pemesanan

Tampilan input form Tambah Pemesanan digunakan untuk menambah datadata yang dibutuhkan untuk melakukan pengolahan atau menampilkan data Pemesanan . Implementasi pada Gambar 5.38 ini merupakan hasil rancangan pada Gambar 4.83. Berikut merupakan Tampilan Pemesanan :

|                                     | Ξ                                                                 |                       |               |                |                       |                    |                                 |                          | $\triangle$ admin $\vee$ |
|-------------------------------------|-------------------------------------------------------------------|-----------------------|---------------|----------------|-----------------------|--------------------|---------------------------------|--------------------------|--------------------------|
|                                     | ଊ<br><b>Wedding Organizer Pada Arcy Decoration</b>                | Menu / Data Pemesanan |               |                |                       |                    |                                 |                          |                          |
| 50<br>Admin<br>÷<br>Management Menu |                                                                   |                       |               |                |                       |                    |                                 |                          |                          |
| 骨 Dasboard                          | $\mathbf C$ Refresh                                               |                       |               |                |                       |                    |                                 |                          |                          |
| Pemesanan                           | id pemesanan<br>Berdasarkan:                                      |                       |               |                |                       |                    |                                 |                          |                          |
|                                     | Pencarian                                                         |                       | Q Cari        |                |                       |                    |                                 |                          |                          |
| Transaksi                           | <b>Action</b>                                                     | <b>No</b>             | Id pemesanan  | kode transaksi | Tanggal<br>Event      | <b>Total bayar</b> | Tanggal upload bukti pembayaran | Foto bukti pembayaran No |                          |
| Master Data v<br>■ Laporan ∨        | <b>E</b> Konfirmasi<br>i Detail Paket<br>* Batalkan               | $\mathbf{1}$          | <b>PEM007</b> | 20210416094649 | 10 Mei<br>2021        | Rp.140.000.000     | 16 April 2021                   | また。<br>ビリング              |                          |
|                                     | telah<br>dikonfirmasi.<br>i Detail Pakel<br>Status:<br>pengiriman | $\overline{2}$        | <b>PEM006</b> | 20191212032908 | 10<br>Januari<br>2020 | Rp.5.000.000       | 12 Desember 2019                | <b>Page</b>              |                          |
|                                     | telah<br>dikonfirmasi.                                            | 3                     | <b>PEM005</b> | 20190619030758 | 16 April<br>2021      | Rp.5.000.000       | 19 Juni 2019                    | $\frac{1}{\frac{1}{2}}$  |                          |

**Gambar 5.38 Tampilan Input Form Tambah Pemesanan**

# f). Tampilan Input Form Konfirmasi pemesanan

Tampilan input form Konfirmasi pemesanan digunakan untuk memodifikasi data-data yang dibutuhkan untuk melakukan pengolahan atau menampilkan data Pemesanan. Implementasi pada Gambar 5.39 ini merupakan hasil rancangan pada Gambar 4.84. Berikut merupakan Tampilan Pemesanan :

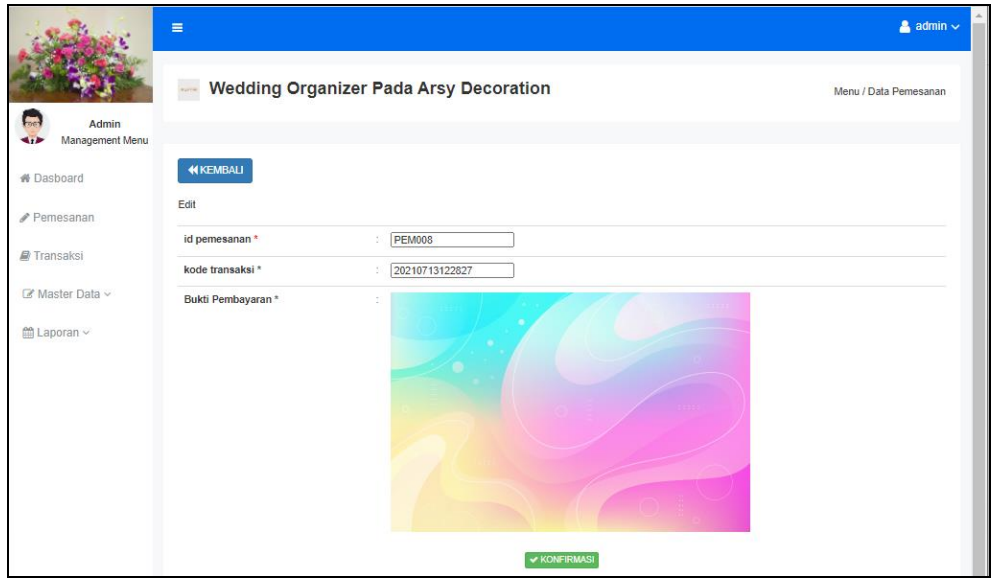

**Gambar 5.39 Tampilan Input Form Konfirmasi pemesanan**

B. Implementasi Tampilan Input Khusus Pengunjung Web dan Pelanggan

Tampilan input khusus Pengunjung Web dan Pelanggan merupakan tampilan yang dihasilkan sesuai dengan rancangan Pengunjung Web dan Pelanggan sebelumnya.

# 1. Tampilan Input Form Login

Tampilan input form Login digunakan untuk menampilkan data Login. Implementasi pada Gambar 5.40 ini merupakan hasil rancangan pada Gambar 4.85. Berikut merupakan Tampilan Login :

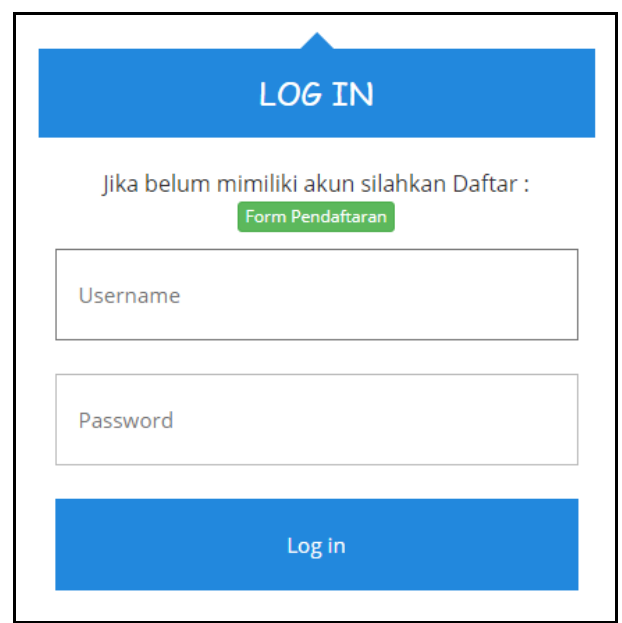

**Gambar 5.40 Tampilan Input Form Login**

2. Tampilan Input Form Menu Utama

Tampilan input form Menu utama digunakan untuk menampilkan data menu utama. Implementasi pada Gambar 5.41 ini merupakan hasil rancangan pada Gambar 4.86. Berikut merupakan Tampilan Menu utama :

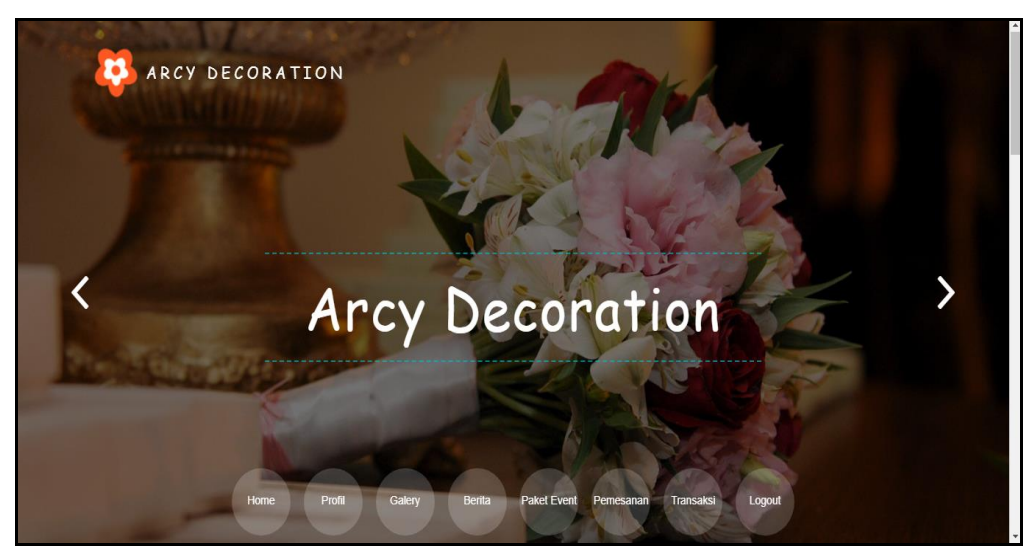

**Gambar 5.41 Tampilan Input Form Menu utama**

3. Tampilan Input Form Galery

Tampilan input form Galery digunakan untuk menampilkan data Galery. Implementasi pada Gambar 5.42 ini merupakan hasil rancangan pada Gambar 4.87. Berikut merupakan Tampilan Galery:

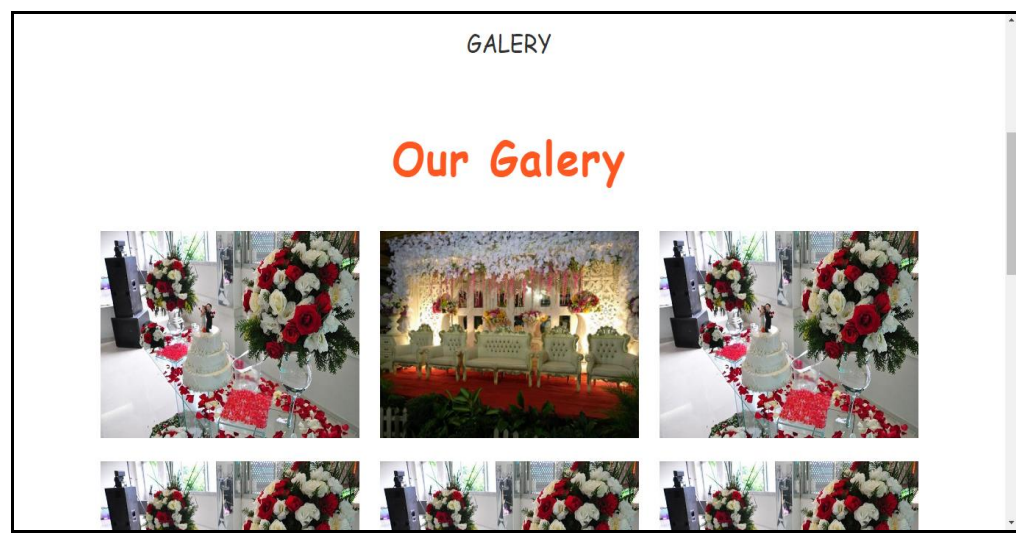

**Gambar 5.42 Tampilan Input Form Galery**

# 4. Tampilan Input Form Berita

Tampilan input form Berita digunakan untuk menampilkan data Berita. Implementasi pada Gambar 5.43 ini merupakan hasil rancangan pada Gambar 4.88.

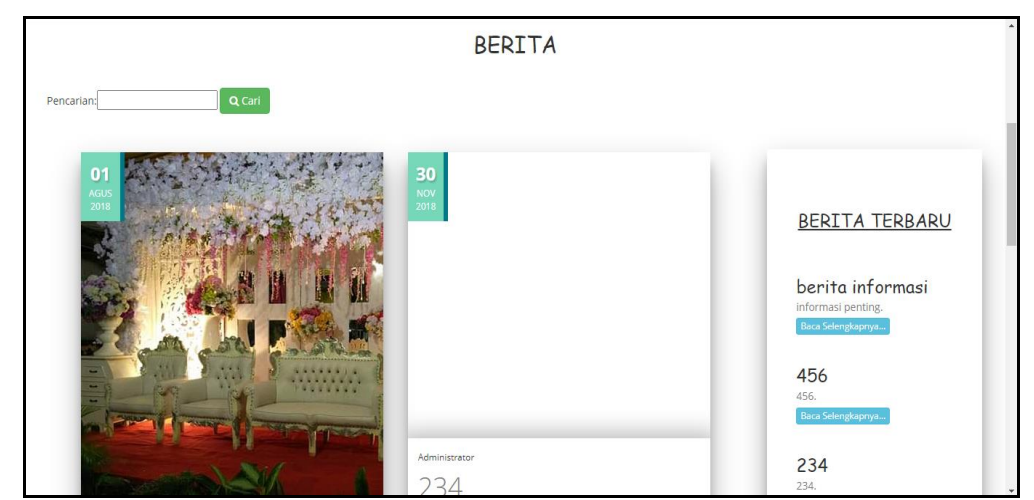

**Gambar 5.43 Tampilan Input Form Berita**

5. Tampilan Input Form Paket Event

Tampilan input form Paket Event digunakan untuk menampilkan data Paket Event. Implementasi pada Gambar 5.44 ini merupakan hasil rancangan pada Gambar 4.89. Berikut merupakan Tampilan Paket Event:

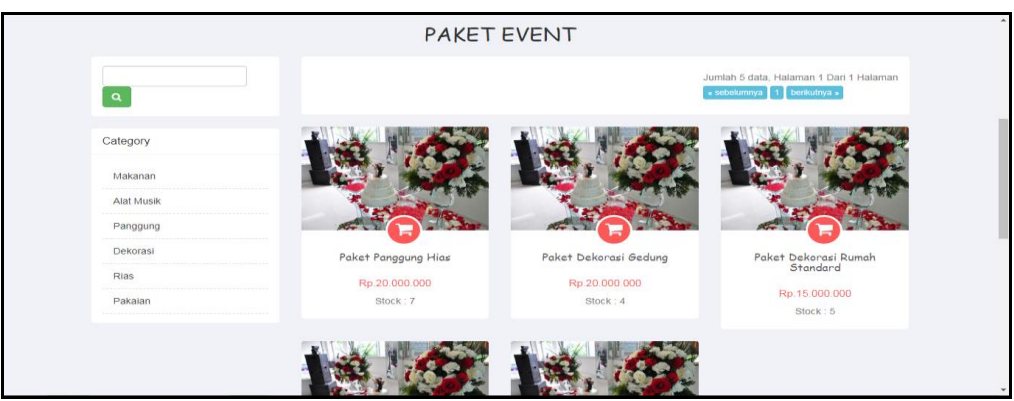

**Gambar 5.44 Tampilan Input Form Paket Event**

6. Tampilan Input Form Pendaftaran

Tampilan input form Pendaftaran digunakan untuk menampilkan data Pendaftaran. Implementasi pada Gambar 5.45 ini merupakan hasil rancangan pada Gambar 4.90. Berikut merupakan Tampilan Pendaftaran:

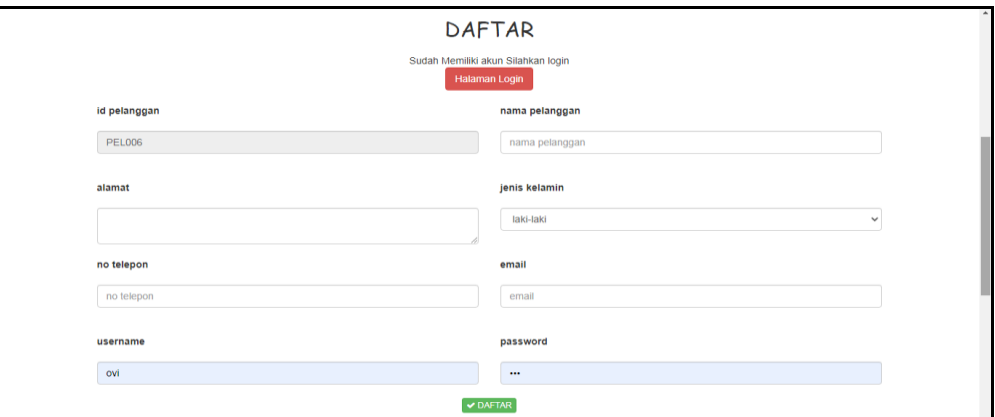

**Gambar 5.45 Tampilan Input Form Pendaftaran**

7. Tampilan Input Form Pemesanan

Tampilan input form Pemesanan digunakan untuk menampilkan data Pemesanan. Implementasi pada Gambar 5.46 ini merupakan hasil rancangan pada Gambar 4.91. Berikut merupakan Tampilan Pemesanan:

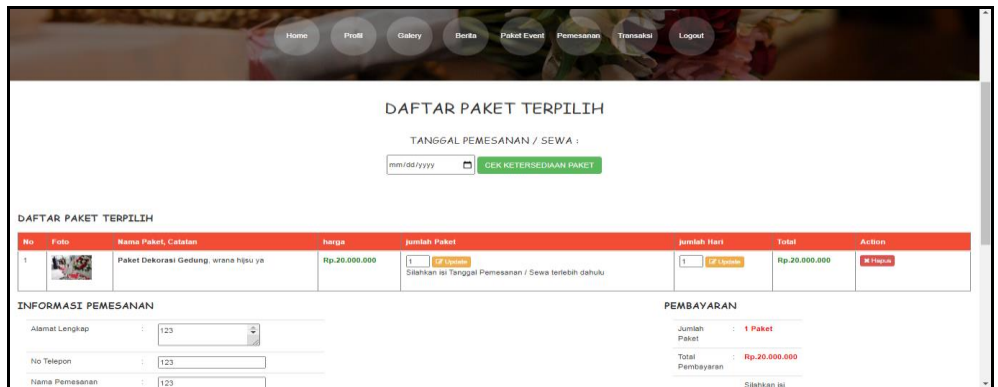

**Gambar 5.46 Tampilan Input Form Pemesanan**

8. Tampilan Input Form Transaksi

Tampilan input form Transaksi digunakan untuk menampilkan data Transaksi. Implementasi pada Gambar 5.47 ini merupakan hasil rancangan pada Gambar 4.92. Berikut merupakan Tampilan Transaksi:

| Galery<br>Home<br>Profil                                          | Berita<br><b>Paket Event</b> | Transaksi<br>Pemesanan   | Logout        |                                                                |
|-------------------------------------------------------------------|------------------------------|--------------------------|---------------|----------------------------------------------------------------|
|                                                                   | TRANSAKSI                    |                          |               |                                                                |
| DAFTAR TRANSAKSI                                                  |                              |                          |               |                                                                |
| KODE TRANSAKSI: 20210705025259<br>Tanggal Transaksi: 05 Juli 2021 |                              |                          |               |                                                                |
| Tanggal Event: 07 Juli 2021                                       |                              |                          |               |                                                                |
| Nama Paket, Catatan<br><b>No</b>                                  | Harga                        | Jumlah                   | <b>Total</b>  | <b>Status</b>                                                  |
| 1<br>Paket Panggung Hias, tepat waktu yah                         | Rp.20.000.000                | 1                        | Rp.20.000.000 | Pemesanan                                                      |
|                                                                   |                              | <b>Total Pembayaran:</b> | Rp.20.000.000 | C Upload Bukti Pembayaran<br>$\downarrow$<br>M Datal Damacanan |

**Gambar 5.47 Tampilan Input Form Transaksi**

9. Tampilan Input Form Komentar

Tampilan input form Komentar digunakan untuk menampilkan data Keranjang Komentar. Implementasi pada Gambar 5.48 ini merupakan hasil rancangan pada Gambar 4.93. Berikut merupakan Tampilan Komentar:

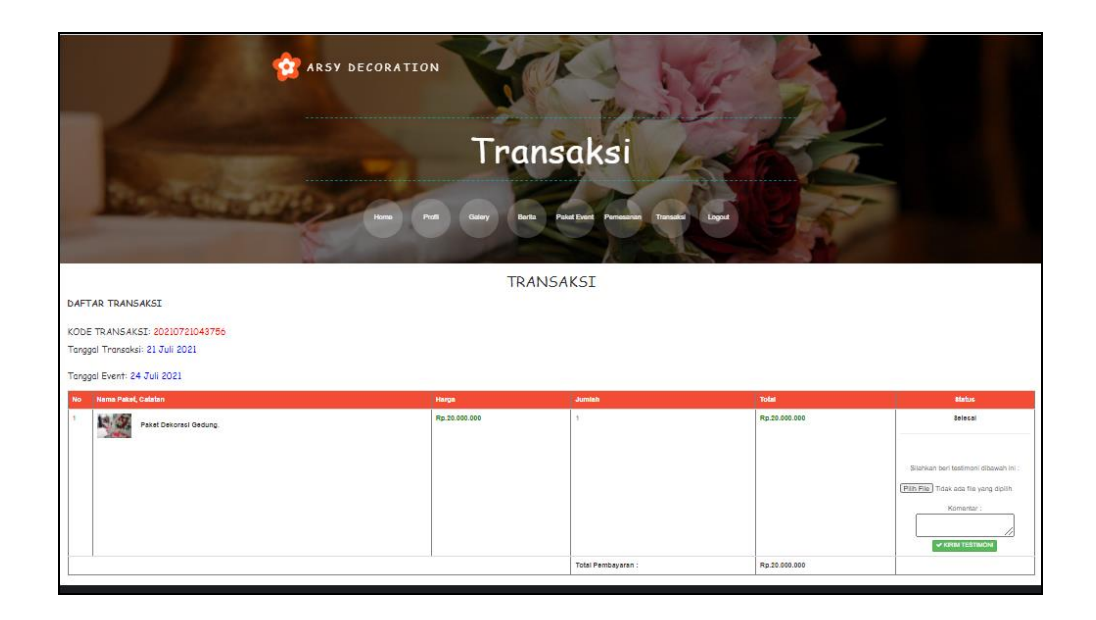

**Gambar 5.48 Tampilan Input Form Komentar**

## **5.2 PENGUJIAN SYSTEM PERANGKAT LUNAK**

Pengujian sistem dilakukan menggunakan metode pengujian *Black Box Testing* yaitu pengujian yang dilakukan hanya untuk mengamati hasil dari eksekusi pada *software*. Pengamatan hasil ini melalui data uji dan memeriksa fungsional dari perangkat lunak itu sendiri.

# 1. Pengujian Halaman Menu *Login*

Pengujian halaman *Login* dilakukan untuk memeriksa fungsional agar terbebas dari *error,* pengujian dilakukan dengan dua kondisi. Kondisi yang pertama jika dalam keadaan berhasil dan yang kedua jika dalam keadaan gagal.

| <b>Kondisi</b><br>Pengujian | <b>Prosedur</b><br>Pengujian                                                                                                    | <b>Masukan</b>                                                                                                    | Keluaran                                                                     | <b>Hasil</b> yang<br>didapat          | Kesimpulan  |
|-----------------------------|----------------------------------------------------------------------------------------------------|----------------------------------------------------------------------------------------------------|------------------------------------------------------------------------------|---------------------------------------|-------------|
| Login<br><b>BERHASIL</b>    | <b>Buka</b><br>$\blacksquare$<br>webrowser<br>Tampilkan<br>$\overline{a}$<br>Halaman Menu<br>Login<br>input username<br>dan password<br>Klik tombol<br>Login                     | input<br>$\overline{\phantom{m}}$<br>username<br><b>BENAR</b><br>input<br>$\blacksquare$<br>password<br><b>BENAR</b> | Menampilka<br>n halaman<br>menu utama                                        | Menampilka<br>n halaman<br>menu utama | <b>Baik</b> |
| Login<br><b>GAGAL</b>       | Buka<br>$\overline{a}$<br>webrowser<br>Tampilkan<br>$\blacksquare$<br>Halaman Menu<br>Login<br>input username<br>dan password<br>Klik tombol<br>Login                            | input<br>$\overline{\phantom{0}}$<br>username<br><b>SALAH</b><br>input<br>$\blacksquare$<br>password<br><b>SALAH</b> | Tampil<br>pesan<br>"Username/<br>Password<br>yang anda<br>masukan<br>salah!" | Tetap pada<br>halaman<br>Login        | Baik        |
| Login<br><b>GAGAL</b>       | Buka<br>$\blacksquare$<br>webrowser<br>Tampilkan<br>$\overline{a}$<br>Halaman Menu<br>Login<br>Tidak input<br>$\blacksquare$<br>username dan<br>password<br>Klik tombol<br>Login | Tanpa<br>÷,<br><b>Username</b><br>Tanpa<br>$\overline{\phantom{a}}$<br>password                                      | Tampil<br>pesan<br>"Username/<br>Password<br>yang anda<br>masukan<br>salah!" | Tetap pada<br>halaman<br>Login        | <b>Baik</b> |

**Tabel 5.1 Pengujian Halaman Menu** *Login*

## **2. Pengujian Halaman Menu Utama**

Pengujian halaman utama dilakukan untuk memeriksa fungsional agar terbebas dari *error,* pengujian dilakukan dengan dua kondisi. Kondisi yang pertama jika dalam keadaan berhasil dan yang kedua jika dalam keadaan gagal.

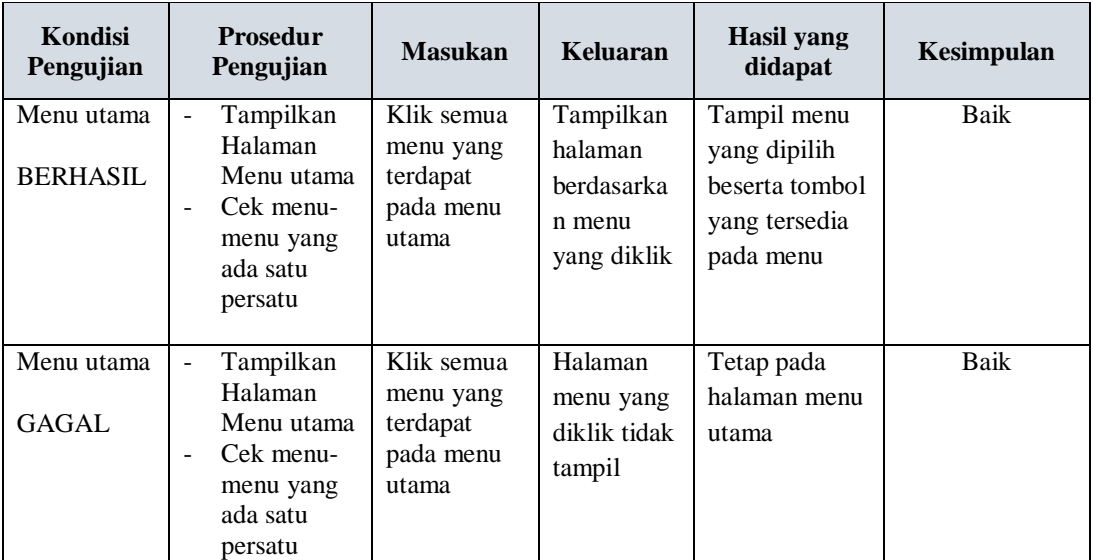

## **3. Pengujian Halaman Menu Admin**

Pengujian halaman Admin dilakukan untuk memeriksa fungsional agar terbebas dari *error,* pengujian dilakukan dengan dua kondisi. Kondisi yang pertama jika dalam keadaan berhasil dan yang kedua jika dalam keadaan gagal.

**Tabel 5.2 Pengujian Halaman Menu Admin**

| Kondisi<br>Pengujian |   | <b>Prosedur</b><br>Pengujian | <b>Masukan</b> | Keluaran       | <b>Hasil</b> yang<br>didapat | Kesimpulan |
|----------------------|---|------------------------------|----------------|----------------|------------------------------|------------|
| Tambah               | ۰ | Klik tombol                  | Tambah data    | Tampil pesan : | Data pada                    | Baik       |
| Admin                |   | tambah                       | Admin          | "Data Berhasil | gridview                     |            |
| <b>BERHASIL</b>      | - | Tampil                       | <b>LENGKAP</b> | Ditambahkan"   | bertambah                    |            |
|                      |   | Halaman                      |                |                |                              |            |
|                      |   | tambah                       |                |                |                              |            |
|                      | - | <i>Input</i> data            |                |                |                              |            |
|                      |   | Klik Simpan                  |                |                |                              |            |

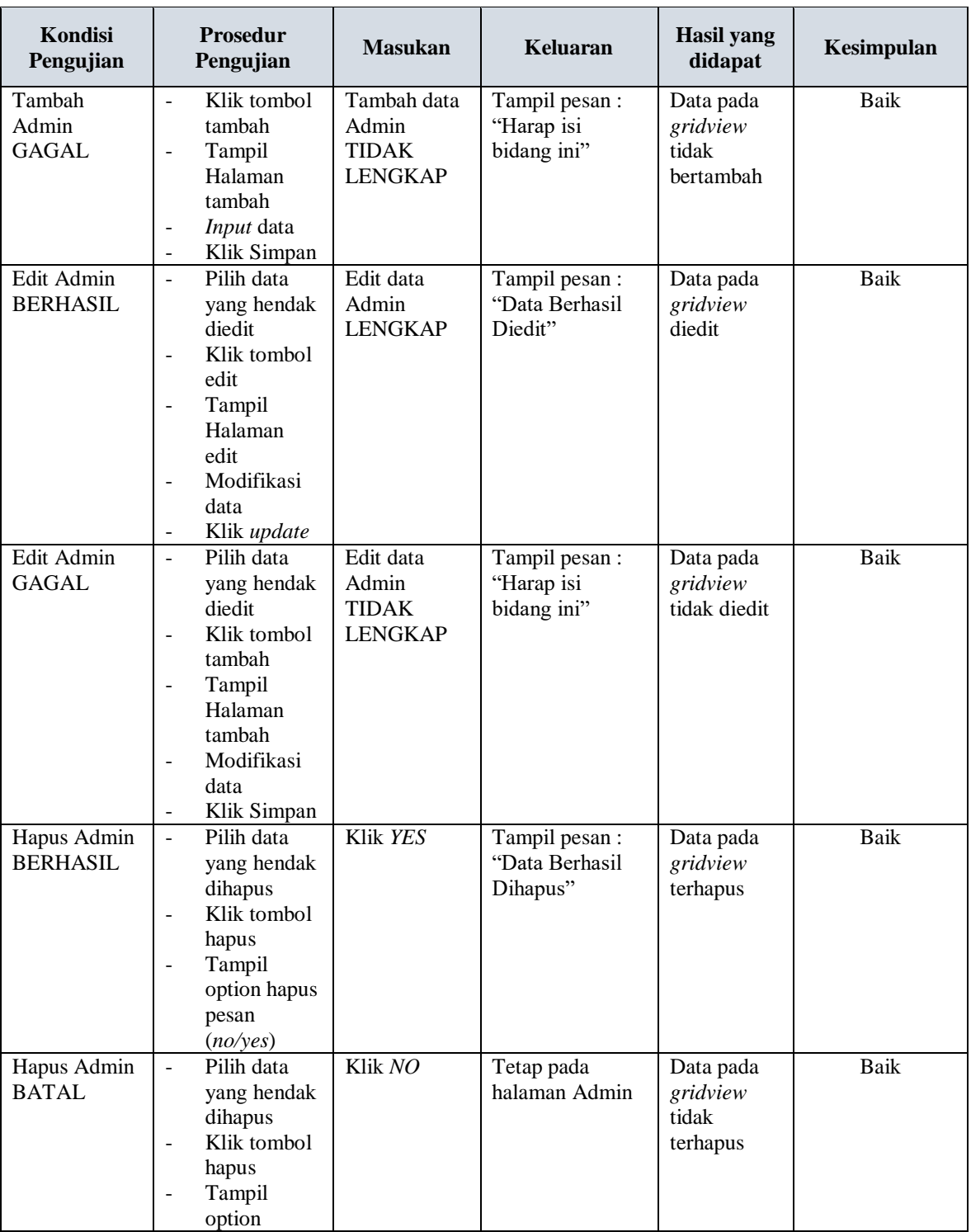

# **4. Pengujian Halaman Menu Bank**

Pengujian halaman Bank dilakukan untuk memeriksa fungsional agar terbebas dari *error,* pengujian dilakukan dengan dua kondisi. Kondisi yang pertama jika dalam keadaan berhasil dan yang kedua jika dalam keadaan gagal.

| Kondisi<br>Pengujian                | <b>Prosedur</b><br>Pengujian                                                                                                    | <b>Masukan</b>                                        | Keluaran                                         | <b>Hasil</b> yang<br>didapat                | Kesimpulan  |
|-------------------------------------|----------------------------------------------------------------------------------------------------|-------------------------------------------------------|--------------------------------------------------|---------------------------------------------|-------------|
| Tambah<br>Bank<br><b>BERHASIL</b>   | Klik tombol<br>$\equiv$<br>tambah<br>Tampil<br>$\blacksquare$<br>Halaman<br>tambah<br>Input data<br>$\blacksquare$<br>Klik<br>$\equiv$<br>Simpan                                                       | Tambah data<br>Bank<br><b>LENGKAP</b>                 | Tampil pesan :<br>"Data Berhasil<br>Ditambahkan" | Data pada<br>gridview<br>bertambah          | <b>Baik</b> |
| Tambah<br>Bank<br>GAGAL             | Klik tombol<br>$\omega$<br>tambah<br>Tampil<br>$\blacksquare$<br>Halaman<br>tambah<br>Input data<br>$\frac{1}{2}$<br>Klik<br>$\overline{a}$<br>Simpan                                                  | Tambah data<br>Bank<br><b>TIDAK</b><br><b>LENGKAP</b> | Tampil pesan :<br>"Harap isi<br>bidang ini"      | Data pada<br>gridview<br>tidak<br>bertambah | <b>Baik</b> |
| <b>Edit Bank</b><br><b>BERHASIL</b> | Pilih data<br>$\omega$<br>yang<br>hendak<br>diedit<br>Klik tombol<br>$\sim$<br>edit<br>Tampil<br>$\equiv$<br>Halaman<br>edit<br>Modifikasi<br>$\omega$<br>data<br>Klik update<br>$\equiv$              | Edit data<br>Bank<br><b>LENGKAP</b>                   | Tampil pesan:<br>"Data Berhasil<br>Diedit"       | Data pada<br>gridview<br>diedit             | <b>Baik</b> |
| <b>Edit Bank</b><br><b>GAGAL</b>    | Pilih data<br>$\mathbf{r}$<br>yang<br>hendak<br>diedit<br>Klik tombol<br>$\Box$<br>tambah<br>Tampil<br>$\overline{\phantom{a}}$<br>Halaman<br>tambah<br>Modifikasi<br>$\overline{\phantom{a}}$<br>data | Edit data<br>Bank<br><b>TIDAK</b><br><b>LENGKAP</b>   | Tampil pesan :<br>"Harap isi<br>bidang ini"      | Data pada<br>gridview<br>tidak diedit       | Baik        |

**Tabel 5.3 Pengujian Halaman Menu Bank**

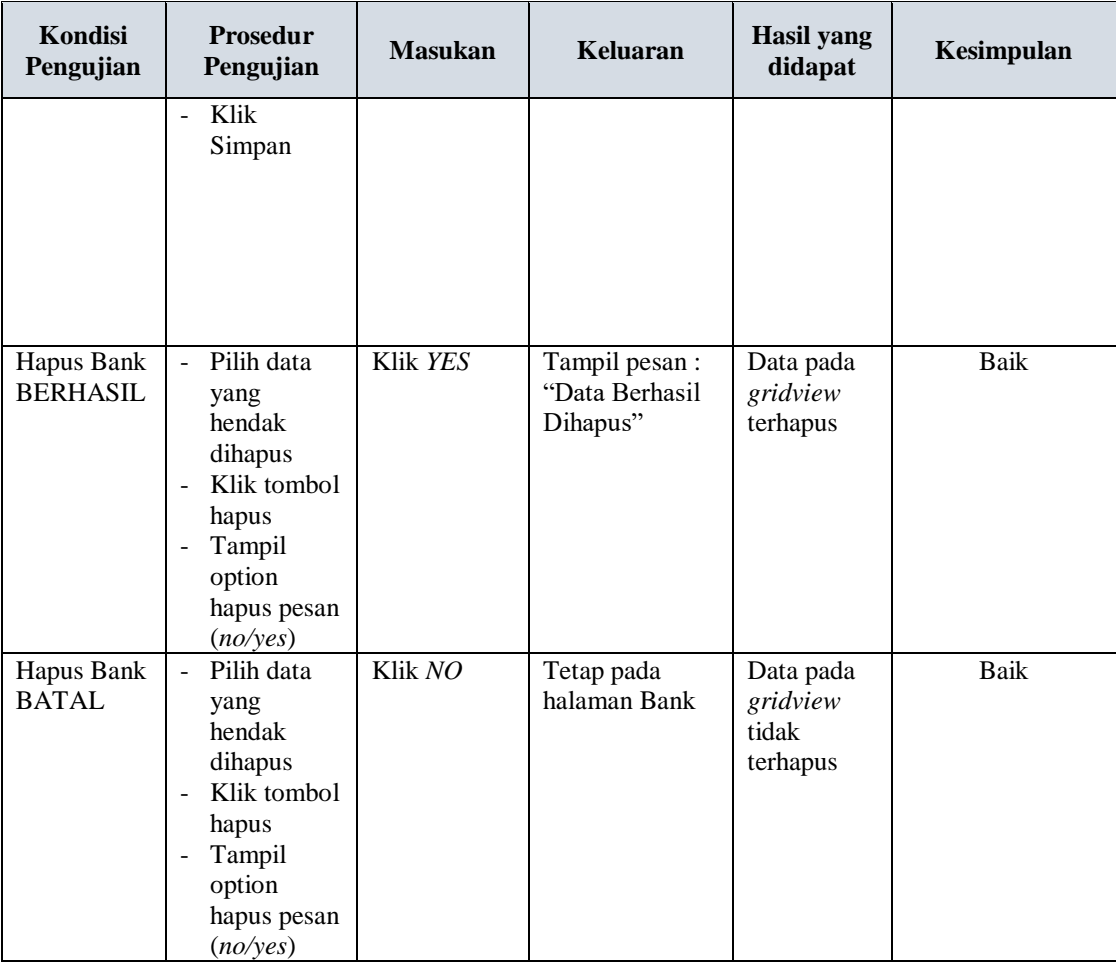

# **5. Pengujian Halaman Menu Berita**

Pengujian halaman Berita dilakukan untuk memeriksa fungsional agar terbebas dari *error,* pengujian dilakukan dengan dua kondisi. Kondisi yang pertama jika dalam keadaan berhasil dan yang kedua jika dalam keadaan gagal.

**Tabel 5.4 Pengujian Halaman Menu Berita**

| Kondisi<br>Pengujian                | <b>Prosedur</b><br>Pengujian                                                                                                    | <b>Masukan</b>                          | Keluaran                                         | Hasil yang<br>didapat              | Kesimpulan |
|-------------------------------------|----------------------------------------------------------------------------------------------------|-----------------------------------------|--------------------------------------------------|------------------------------------|------------|
| Tambah<br>Berita<br><b>BERHASIL</b> | Klik tombol<br>$\blacksquare$<br>tambah<br>Tampil<br>$\qquad \qquad -$<br>Halaman<br>tambah<br><i>Input</i> data<br>$\overline{\phantom{0}}$<br>Klik | Tambah data<br>Berita<br><b>LENGKAP</b> | Tampil pesan :<br>"Data Berhasil<br>Ditambahkan" | Data pada<br>gridview<br>bertambah | Baik       |

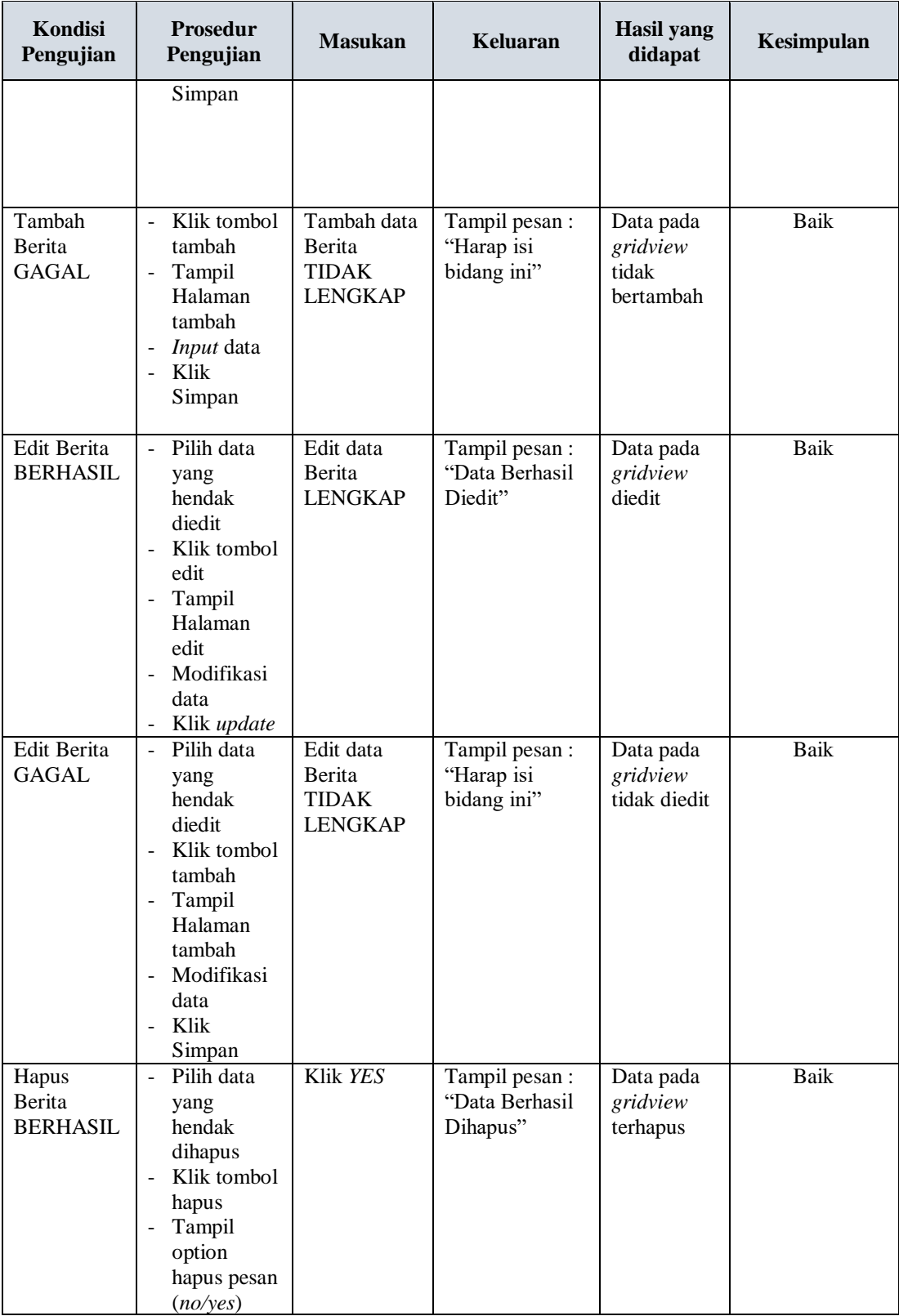

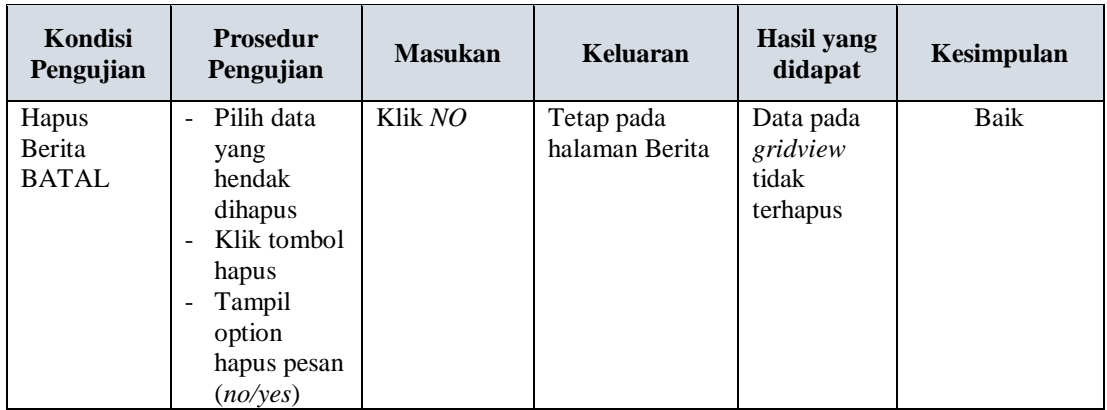

# **6. Pengujian Halaman Menu Galery**

Pengujian halaman Galery dilakukan untuk memeriksa fungsional agar terbebas dari *error,* pengujian dilakukan dengan dua kondisi. Kondisi yang pertama jika dalam keadaan berhasil dan yang kedua jika dalam keadaan gagal.

| Kondisi<br>Pengujian                | <b>Prosedur</b><br>Pengujian                                                                                                    | <b>Masukan</b>                                   | Keluaran                                         | <b>Hasil</b> yang<br>didapat                | Kesimpulan |
|-------------------------------------|----------------------------------------------------------------------------------------------------|--------------------------------------------------|--------------------------------------------------|---------------------------------------------|------------|
| Tambah<br>Galery<br><b>BERHASIL</b> | Klik tombol<br>$\overline{\phantom{a}}$<br>tambah<br>Tampil<br>$\overline{\phantom{a}}$<br>Halaman<br>tambah<br><i>Input</i> data<br>$\overline{\phantom{a}}$<br>Klik<br>Simpan | Tambah data<br>Galery<br><b>LENGKAP</b>          | Tampil pesan :<br>"Data Berhasil<br>Ditambahkan" | Data pada<br>gridview<br>bertambah          | Baik       |
| Tambah<br>Galery<br>GAGAL           | Klik tombol<br>$\overline{a}$<br>tambah<br>Tampil<br>$\overline{a}$<br>Halaman<br>tambah<br><i>Input</i> data<br>$\overline{\phantom{a}}$<br>Klik<br>$\blacksquare$<br>Simpan   | Tambah data<br>Galery<br>TIDAK<br><b>LENGKAP</b> | Tampil pesan :<br>"Harap isi<br>bidang ini"      | Data pada<br>gridview<br>tidak<br>bertambah | Baik       |
| Edit Galery<br><b>BERHASIL</b>      | Pilih data<br>$\mathbb{L}^2$<br>yang<br>hendak<br>diedit<br>Klik tombol<br>edit<br>Tampil                                                                                       | Edit data<br>Galery<br><b>LENGKAP</b>            | Tampil pesan:<br>"Data Berhasil<br>Diedit"       | Data pada<br>gridview<br>diedit             | Baik       |

**Tabel 5.5 Pengujian Halaman Menu Galery**

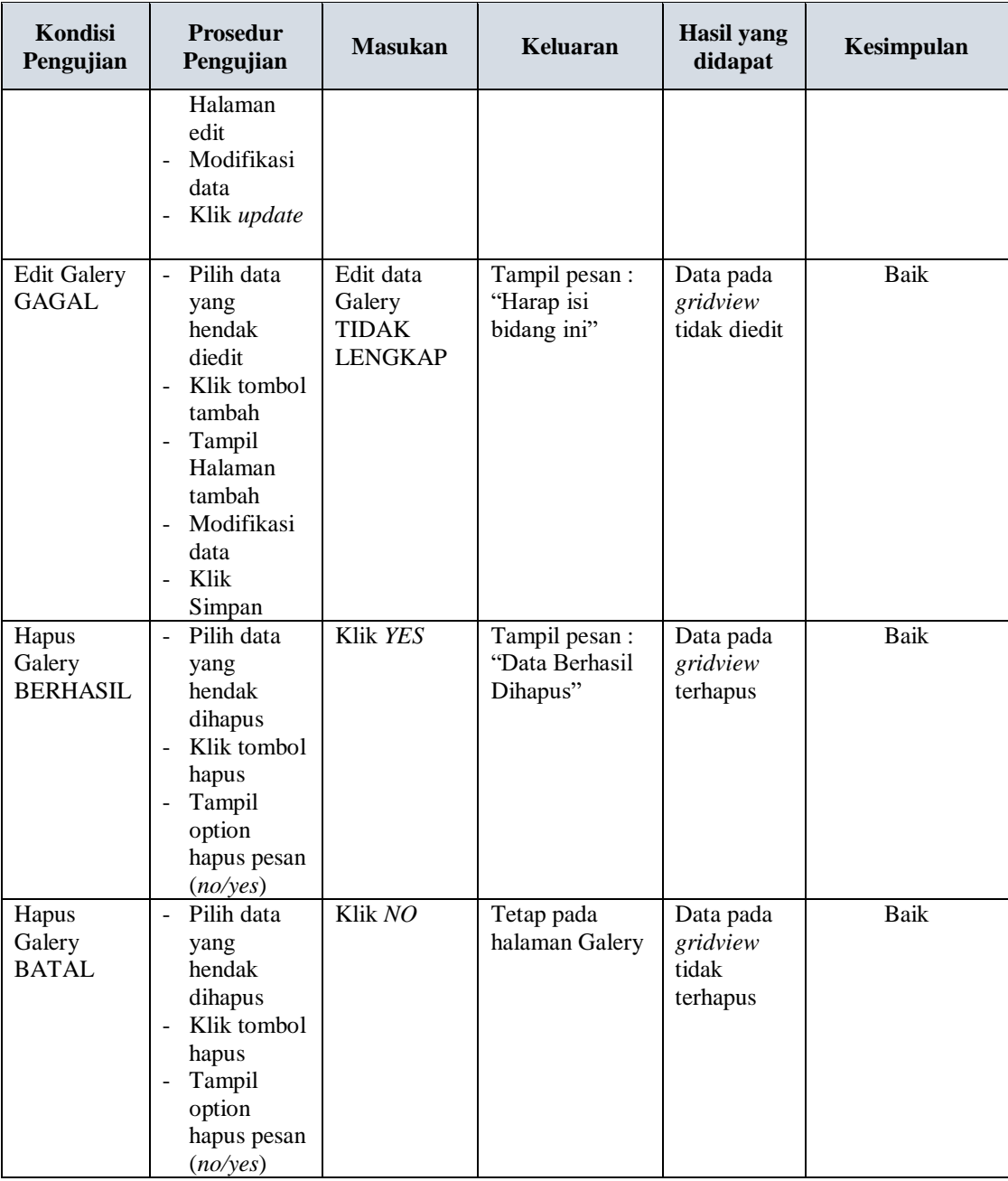

# **7. Pengujian Halaman Menu Kategori**

Pengujian halaman Kategori dilakukan untuk memeriksa fungsional agar terbebas dari *error,* pengujian dilakukan dengan dua kondisi. Kondisi yang pertama jika dalam keadaan berhasil dan yang kedua jika dalam keadaan gagal.

| Kondisi<br>Pengujian                  | <b>Prosedur</b><br>Pengujian                                                                                                    | <b>Masukan</b>                                            | Keluaran                                         | Hasil yang<br>didapat                       | Kesimpulan |
|---------------------------------------|----------------------------------------------------------------------------------------------------|-----------------------------------------------------------|--------------------------------------------------|---------------------------------------------|------------|
| Tambah<br>Kategori<br><b>BERHASIL</b> | Klik<br>tombol<br>tambah<br>Tampil<br>Halaman<br>tambah<br>Input data<br>Klik<br>Simpan                                                                           | Tambah data<br>Kategori<br><b>LENGKAP</b>                 | Tampil pesan :<br>"Data Berhasil<br>Ditambahkan" | Data pada<br>gridview<br>bertambah          | Baik       |
| Tambah<br>Kategori<br><b>GAGAL</b>    | Klik<br>$\overline{a}$<br>tombol<br>tambah<br>Tampil<br>Halaman<br>tambah<br>Input data<br>÷,<br>Klik<br>÷,<br>Simpan                                             | Tambah data<br>Kategori<br><b>TIDAK</b><br><b>LENGKAP</b> | Tampil pesan :<br>"Harap isi<br>bidang ini"      | Data pada<br>gridview<br>tidak<br>bertambah | Baik       |
| Edit<br>Kategori<br><b>BERHASIL</b>   | Pilih data<br>yang<br>hendak<br>diedit<br>Klik<br>tombol edit<br>Tampil<br>Halaman<br>edit<br>Modifikasi<br>data<br>Klik<br>update                                | Edit data<br>Kategori<br><b>LENGKAP</b>                   | Tampil pesan :<br>"Data Berhasil<br>Diedit"      | Data pada<br>gridview<br>diedit             | Baik       |
| Edit<br>Kategori<br><b>GAGAL</b>      | Pilih data<br>yang<br>hendak<br>diedit<br>Klik<br>tombol<br>tambah<br>Tampil<br>÷,<br>Halaman<br>tambah<br>Modifikasi<br>$\overline{a}$<br>data<br>Klik<br>Simpan | Edit data<br>Kategori<br><b>TIDAK</b><br><b>LENGKAP</b>   | Tampil pesan:<br>"Harap isi<br>bidang ini"       | Data pada<br>gridview<br>tidak diedit       | Baik       |

**Tabel 5.6 Pengujian Halaman Menu Kategori**

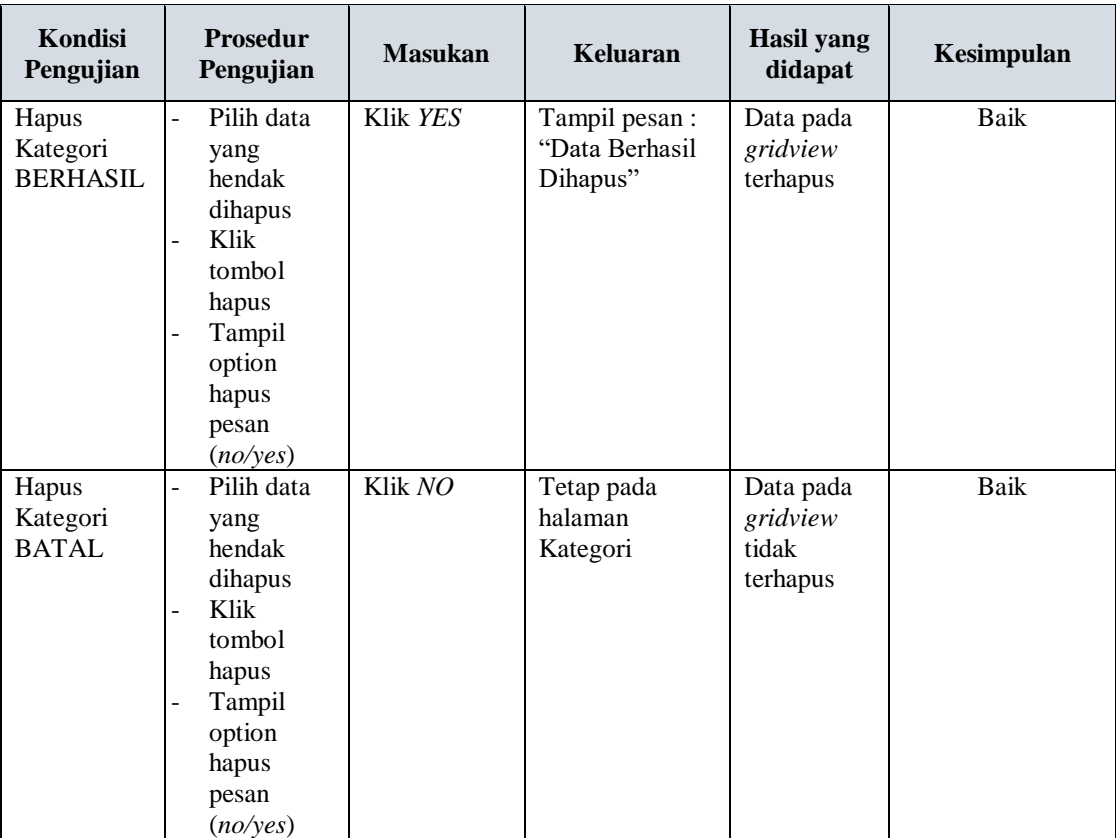

# **8. Pengujian Halaman Menu Komentar**

Pengujian halaman Komentar dilakukan untuk memeriksa fungsional agar terbebas dari *error,* pengujian dilakukan dengan dua kondisi. Kondisi yang pertama jika dalam keadaan berhasil dan yang kedua jika dalam keadaan gagal.

**Tabel 5.7 Pengujian Halaman Menu Komentar**

| Kondisi<br>Pengujian | <b>Prosedur</b><br>Pengujian           | <b>Masukan</b> | Keluaran       | <b>Hasil</b> yang<br>didapat | Kesimpulan |
|----------------------|----------------------------------------|----------------|----------------|------------------------------|------------|
| Tambah               | Klik<br>۰                              | Tambah data    | Tampil pesan : | Data pada                    | Baik       |
| Komentar             | tombol                                 | Komentar       | "Data Berhasil | gridview                     |            |
| <b>BERHASIL</b>      | tambah                                 | <b>LENGKAP</b> | Ditambahkan"   | bertambah                    |            |
|                      | Tampil<br>$\overline{\phantom{a}}$     |                |                |                              |            |
|                      | Halaman                                |                |                |                              |            |
|                      | tambah                                 |                |                |                              |            |
|                      | <i>Input</i> data<br>$\qquad \qquad -$ |                |                |                              |            |
|                      | Klik<br>$\overline{\phantom{a}}$       |                |                |                              |            |
|                      | Simpan                                 |                |                |                              |            |
|                      |                                        |                |                |                              |            |

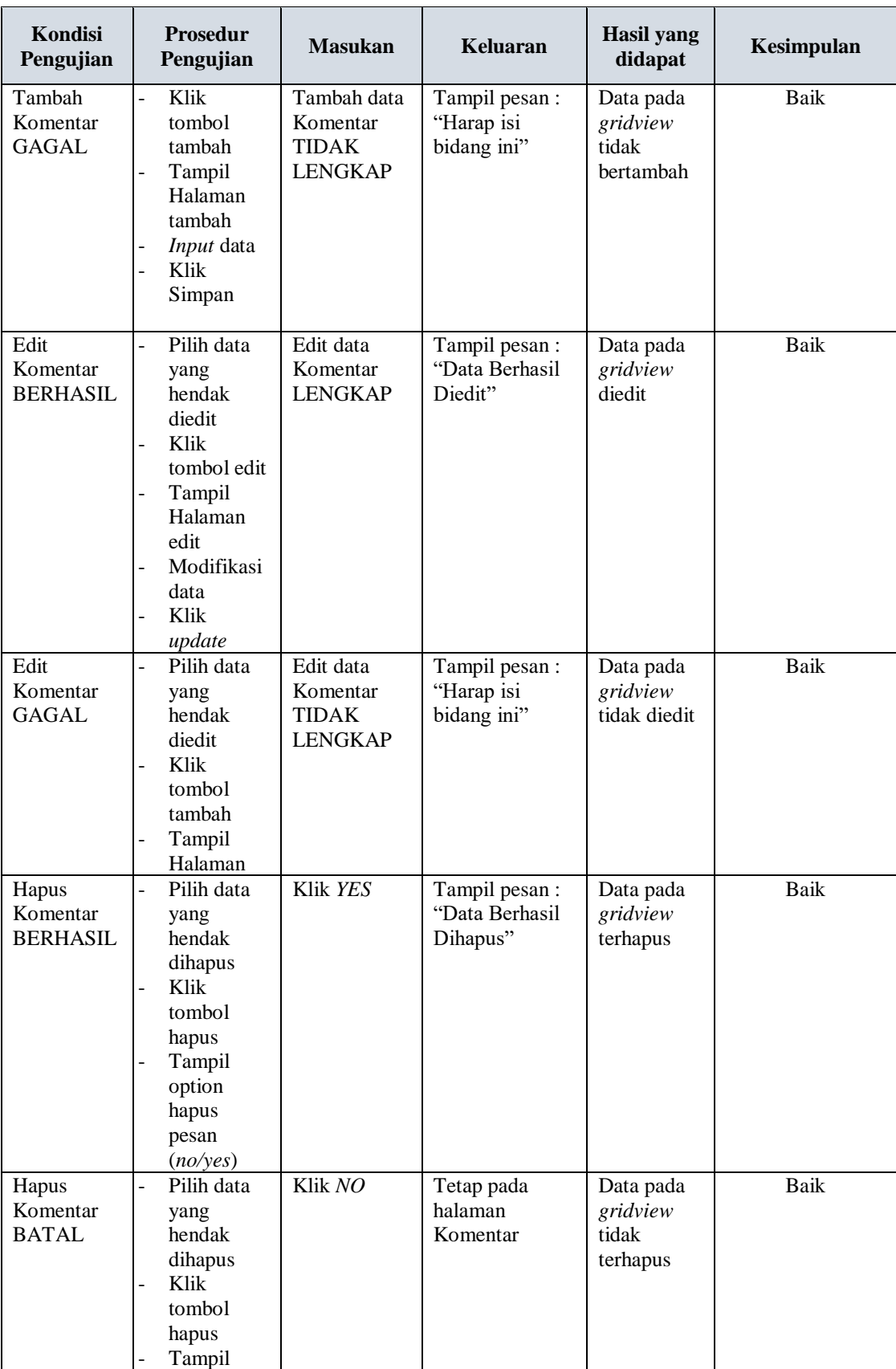

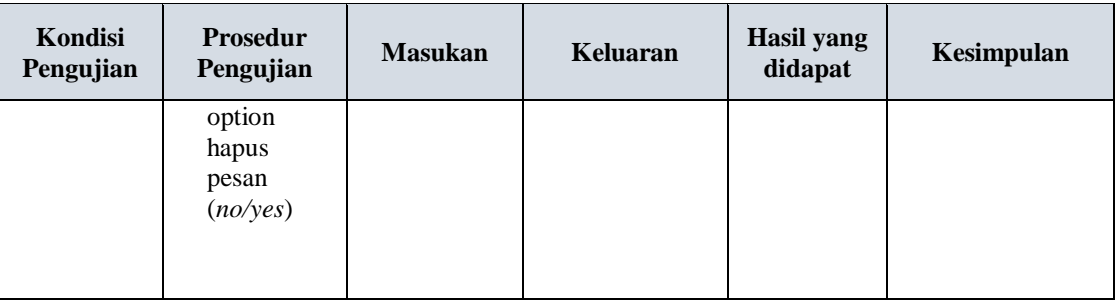

# **9. Pengujian Halaman Menu Paket**

Pengujian halaman Paket dilakukan untuk memeriksa fungsional agar terbebas dari *error,* pengujian dilakukan dengan dua kondisi. Kondisi yang pertama jika dalam keadaan berhasil dan yang kedua jika dalam keadaan gagal.

| <b>Kondisi</b><br>Pengujian          | <b>Prosedur</b><br>Pengujian                                                                                                    | <b>Masukan</b>                               | Keluaran                                         | <b>Hasil</b> yang<br>didapat                | Kesimpulan |
|--------------------------------------|----------------------------------------------------------------------------------------------------|----------------------------------------------|--------------------------------------------------|---------------------------------------------|------------|
| Tambah<br>Paket<br><b>BERHASIL</b>   | Klik tambah<br>Tampil<br>÷<br>Halaman<br>tambah<br>Input data<br>Klik Simpan                                                                                | Tambah data<br>Paket<br><b>LENGKAP</b>       | Tampil pesan :<br>"Data Berhasil<br>Ditambahkan" | Data pada<br>gridview<br>bertambah          | Baik       |
| Tambah<br>Paket<br><b>GAGAL</b>      | Klik tombol<br>÷<br>tambah<br>Tampil<br>Halaman<br>tambah<br>Input data<br>Klik Simpan<br>$\overline{\phantom{a}}$                                          | Tambah data<br>Paket TIDAK<br><b>LENGKAP</b> | Tampil pesan :<br>"Harap isi bidang<br>ini"      | Data pada<br>gridview<br>tidak<br>bertambah | Baik       |
| <b>Edit Paket</b><br><b>BERHASIL</b> | Pilih data<br>÷.<br>yang hendak<br>diedit<br>Klik tombol<br>edit<br>Tampil<br>Halaman edit<br>Modifikasi<br>$\overline{\phantom{a}}$<br>data<br>Klik update | Edit data<br>Paket<br><b>LENGKAP</b>         | Tampil pesan:<br>"Data Berhasil<br>Diedit"       | Data pada<br>gridview<br>diedit             | Baik       |

**Tabel 5.8 Pengujian Halaman Menu Paket**

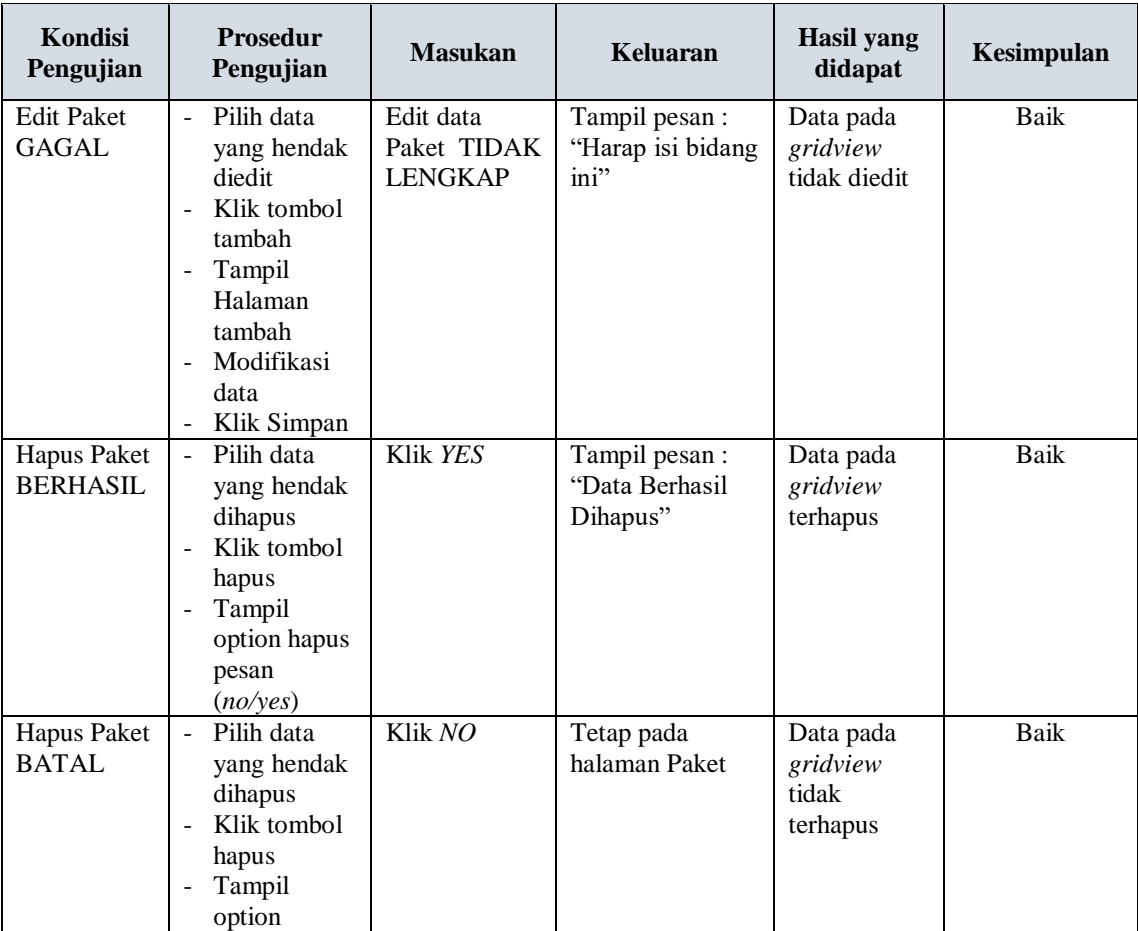

# **10. Pengujian Halaman Menu Pelanggan**

Pengujian halaman Pelanggan dilakukan untuk memeriksa fungsional agar terbebas dari *error,* pengujian dilakukan dengan dua kondisi. Kondisi yang pertama jika dalam keadaan berhasil dan yang kedua jika dalam keadaan gagal.

**Tabel 5.9 Pengujian Halaman Menu Pelanggan**

| Kondisi<br>Pengujian | <b>Prosedur</b><br>Pengujian     | <b>Masukan</b> | Keluaran       | Hasil yang<br>didapat | Kesimpulan |
|----------------------|----------------------------------|----------------|----------------|-----------------------|------------|
| Tambah               | Klik<br>$\overline{\phantom{a}}$ | Tambah data    | Tampil pesan : | Data pada             | Baik       |
| Pelanggan            | tombol                           | Pelanggan      | "Data Berhasil | gridview              |            |
| <b>BERHASIL</b>      | tambah                           | <b>LENGKAP</b> | Ditambahkan"   | bertambah             |            |
|                      | Tampil                           |                |                |                       |            |
|                      | Halaman                          |                |                |                       |            |
|                      | tambah                           |                |                |                       |            |
|                      | <i>Input</i> data<br>-           |                |                |                       |            |
|                      | Klik                             |                |                |                       |            |

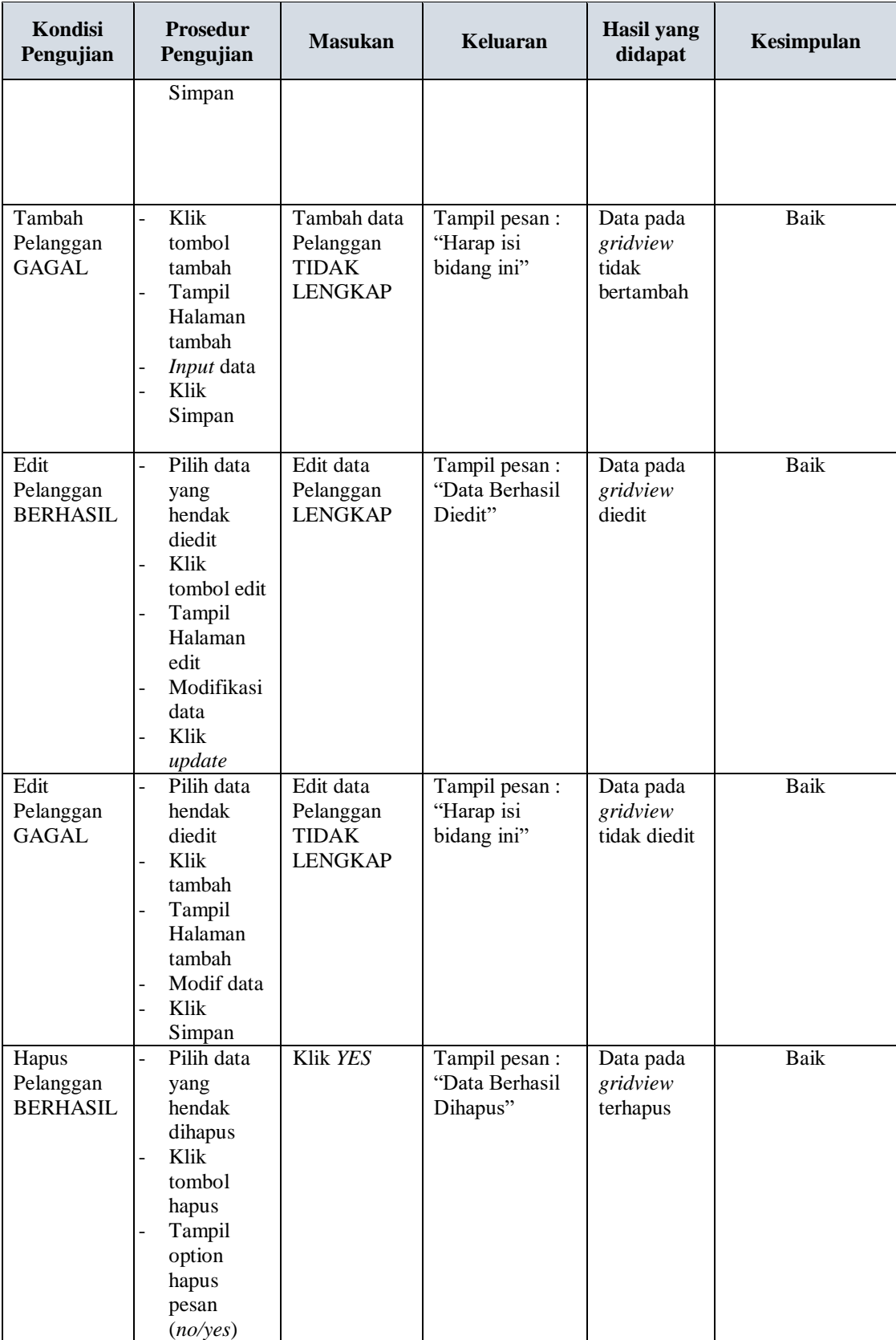

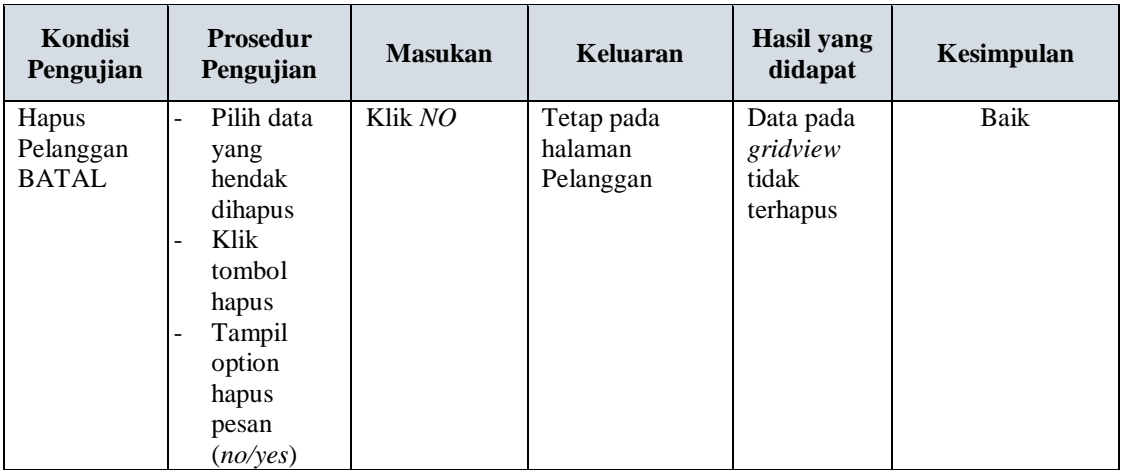

## **11. Pengujian Halaman Menu Profil**

Pengujian halaman Profil dilakukan untuk memeriksa fungsional agar terbebas dari *error,* pengujian dilakukan dengan dua kondisi. Kondisi yang pertama jika dalam keadaan berhasil dan yang kedua jika dalam keadaan gagal.

| <b>Kondisi</b><br>Pengujian         | <b>Prosedur</b><br>Pengujian                                                                                            | <b>Masukan</b>                                          | Keluaran                                         | <b>Hasil</b> yang<br>didapat                | Kesimpulan |
|-------------------------------------|----------------------------------------------------------------------------------------------------|---------------------------------------------------------|--------------------------------------------------|---------------------------------------------|------------|
| Tambah<br>Profil<br><b>BERHASIL</b> | Klik tombol<br>tambah<br>Tampil<br>$\overline{\phantom{a}}$<br>Halaman<br>tambah<br><i>Input</i> data<br>Klik<br>Simpan | Tambah data<br>Profil<br><b>LENGKAP</b>                 | Tampil pesan :<br>"Data Berhasil<br>Ditambahkan" | Data pada<br>gridview<br>bertambah          | Baik       |
| Tambah<br>Profil<br>GAGAL           | Klik tambah<br>Tampil<br>Halaman<br><i>Input</i> data<br>Klik impan                                                     | Tambah data<br>Profil<br><b>TIDAK</b><br><b>LENGKAP</b> | Tampil pesan :<br>"Harap isi<br>bidang ini"      | Data pada<br>gridview<br>tidak<br>bertambah | Baik       |
| Edit Profil<br><b>BERHASIL</b>      | Pilih data<br>yang<br>hendak<br>diedit<br>Klik tombol<br>edit<br>Tampil<br>Halaman                                      | Edit data<br>Profil<br><b>LENGKAP</b>                   | Tampil pesan:<br>"Data Berhasil<br>Diedit"       | Data pada<br>gridview<br>diedit             | Baik       |

**Tabel 5.10 Pengujian Halaman Menu Profil**

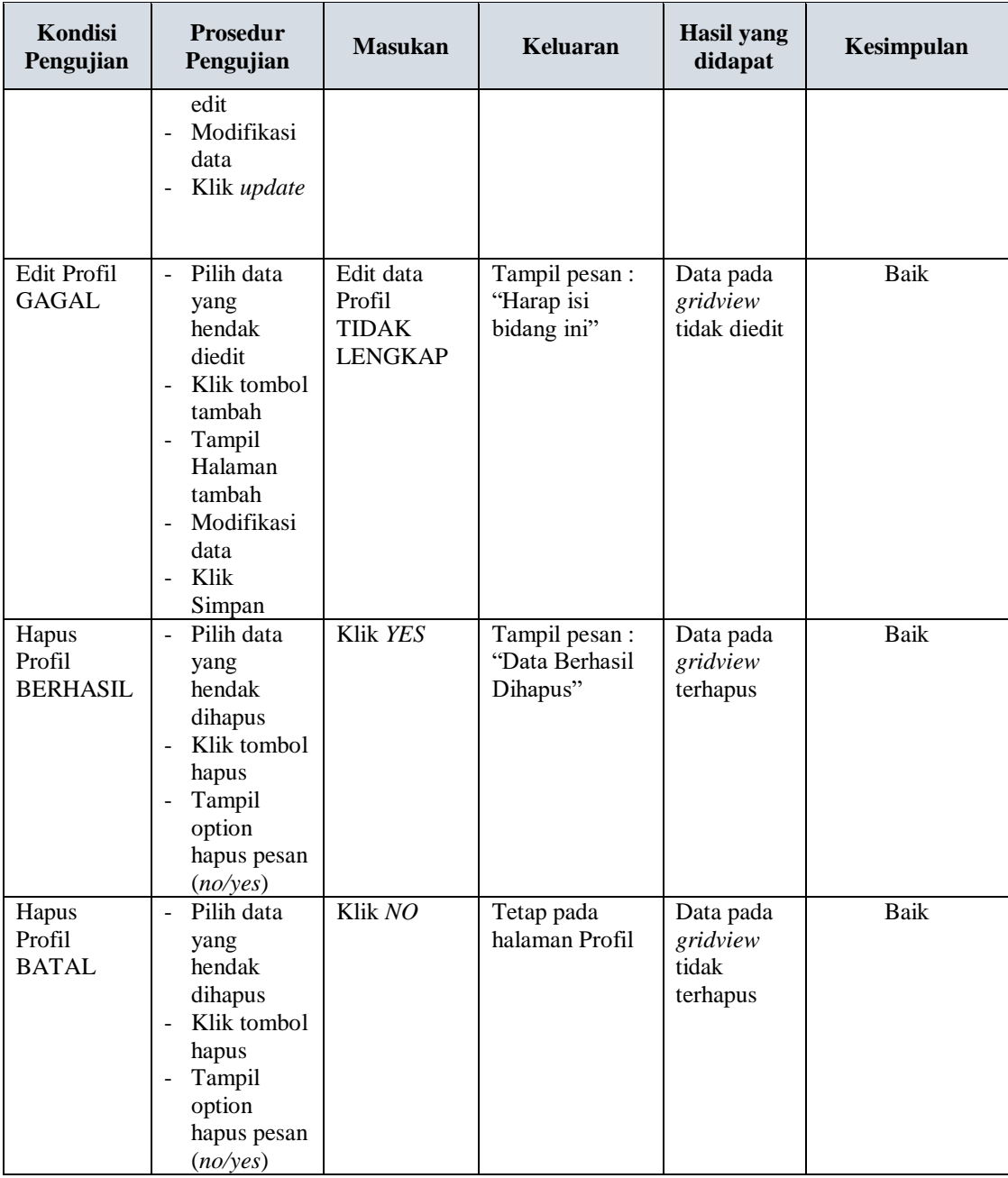

# **12. Pengujian Halaman Menu Transaksi**

Pengujian halaman Transaksi dilakukan untuk memeriksa fungsional agar terbebas dari *error,* pengujian dilakukan dengan dua kondisi. Kondisi yang pertama jika dalam keadaan berhasil dan yang kedua jika dalam keadaan gagal.

| Kondisi<br>Pengujian                   | Prosedur<br>Pengujian                                                                                                    | <b>Masukan</b>                                             | Keluaran                                        | <b>Hasil</b> yang<br>didapat                | Kesimpulan  |
|----------------------------------------|----------------------------------------------------------------------------------------------------|------------------------------------------------------------|-------------------------------------------------|---------------------------------------------|-------------|
| Tambah<br>Transaksi<br><b>BERHASIL</b> | Klik tombol<br>$\overline{a}$<br>tambah<br>$\omega$<br>Tampil<br>Halaman<br>tambah<br>Input data<br>$\blacksquare$<br>Klik<br>$\overline{a}$<br>Simpan                                                           | Tambah data<br>Transaksi<br><b>LENGKAP</b>                 | Tampil pesan:<br>"Data Berhasil<br>Ditambahkan" | Data pada<br>gridview<br>bertambah          | <b>Baik</b> |
| Tambah<br>Transaksi<br><b>GAGAL</b>    | - Klik<br>tambah<br>Tampil<br>$\overline{\phantom{0}}$<br>Halaman<br>Input data<br>$\overline{\phantom{0}}$<br>Klik impan<br>$\overline{\phantom{0}}$                                                            | Tambah data<br>Transaksi<br><b>TIDAK</b><br><b>LENGKAP</b> | Tampil pesan:<br>"Harap isi<br>bidang ini"      | Data pada<br>gridview<br>tidak<br>bertambah | Baik        |
| Edit<br>Transaksi<br><b>BERHASIL</b>   | Pilih data<br>$\mathbf{r}$<br>yang<br>hendak<br>diedit<br>Klik tombol<br>$\blacksquare$<br>edit<br>Tampil<br>$\sim$<br>Halaman<br>edit<br>Modifikasi<br>$\blacksquare$<br>data<br>- Klik update                  | Edit data<br>Transaksi<br><b>LENGKAP</b>                   | Tampil pesan:<br>"Data Berhasil<br>Diedit"      | Data pada<br>gridview<br>diedit             | Baik        |
| Edit<br>Transaksi<br>GAGAL             | Pilih data<br>$\blacksquare$<br>yang<br>hendak<br>diedit<br>Klik tombol<br>$\overline{\phantom{a}}$<br>tambah<br>Tampil<br>$\overline{\phantom{0}}$<br>Halaman<br>tambah<br>Modifikasi<br>data<br>Klik<br>Simpan | Edit data<br>Transaksi<br><b>TIDAK</b><br><b>LENGKAP</b>   | Tampil pesan :<br>"Harap isi<br>bidang ini"     | Data pada<br>gridview<br>tidak diedit       | Baik        |
| Hapus<br>Transaksi<br><b>BERHASIL</b>  | Pilih data<br>$\blacksquare$<br>yang<br>hendak<br>dihapus<br>Klik tombol<br>hapus<br>Tampil<br>$\overline{\phantom{0}}$<br>option<br>hapus pesan                                                                 | Klik YES                                                   | Tampil pesan :<br>"Data Berhasil<br>Dihapus"    | Data pada<br>gridview<br>terhapus           | Baik        |

**Tabel 5.11 Pengujian Halaman Menu Transaksi** 

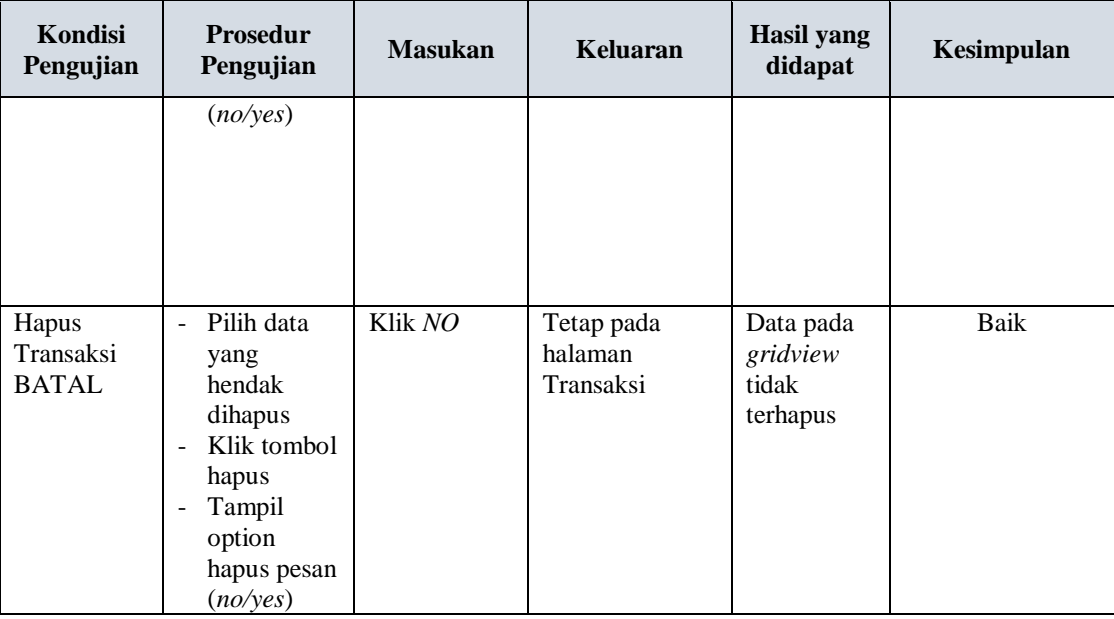

## **13. Pengujian Halaman Menu Pemesanan**

Pengujian halaman Pemesanan dilakukan untuk memeriksa fungsional agar terbebas dari *error,* pengujian dilakukan dengan dua kondisi. Kondisi yang pertama jika dalam keadaan berhasil dan yang kedua jika dalam keadaan gagal.

| <b>Kondisi</b><br>Pengujian            | <b>Prosedur</b><br>Pengujian                                                                                            | <b>Masukan</b>                                      | Keluaran                                         | Hasil yang<br>didapat                       | Kesimpulan |
|----------------------------------------|----------------------------------------------------------------------------------------------------|-----------------------------------------------------|--------------------------------------------------|---------------------------------------------|------------|
| Tambah<br>Pemesanan<br><b>BERHASIL</b> | Klik tombol<br>tambah<br>Tampil<br>$\overline{\phantom{a}}$<br>Halaman<br>tambah<br><i>Input</i> data<br>Klik<br>Simpan | Tambah data<br>Pemesanan<br>LENGKAP                 | Tampil pesan :<br>"Data Berhasil<br>Ditambahkan" | Data pada<br>gridview<br>bertambah          | Baik       |
| Tambah<br>Pemesanan<br>GAGAL           | Klik<br>tambah<br>Tampil<br>Halaman<br><i>Input</i> data<br>Klik impan                                                  | Tambah data<br>Pemesanan<br>TIDAK<br><b>LENGKAP</b> | Tampil pesan :<br>"Harap isi<br>bidang ini"      | Data pada<br>gridview<br>tidak<br>bertambah | Baik       |

**Tabel 5.12 Pengujian Halaman Menu Pemesanan** 

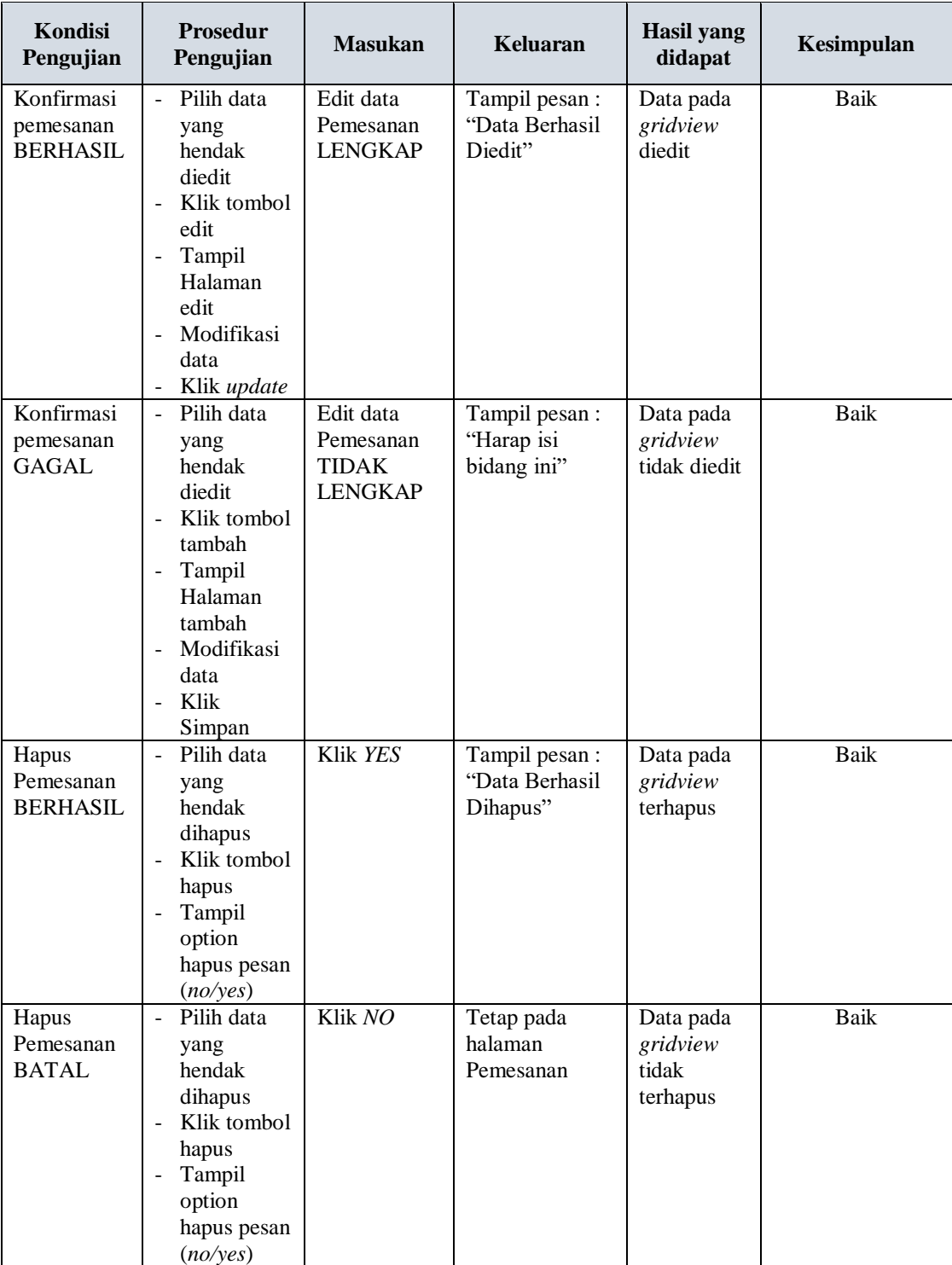

# **14. Pengujian Menu Laporan**

Pengujian menu laporan digunakan untuk memastikan semua laporan dapat ditampilkan dan dicetak sebagaimana semestinya.

| Kondisi<br>Pengujian | <b>Prosedur</b><br>Pengujian                             | <b>Masukan</b>                                             | Keluaran                              | Hasil yang<br>didapat | Kesimpulan |
|----------------------|----------------------------------------------------------|------------------------------------------------------------|---------------------------------------|-----------------------|------------|
| Laporan<br>Paket     | Klik tombol<br>Paket pada<br>Halaman Menu<br>laporan     | - Klik<br>tombol<br>Paket<br>- klik<br>tombol<br>print     | Halaman<br>cetak Paket                | Laporan<br>Paket      | Baik       |
| Laporan<br>Pelanggan | Klik tombol<br>Pelanggan pada<br>Halaman Menu<br>laporan | - Klik<br>tombol<br>Pelanggan<br>- klik<br>tombol<br>print | Halaman<br>cetak<br>Pelanggan         | Laporan<br>Pelanggan  | Baik       |
| Laporan<br>Pemesanan | Klik tombol<br>Pemesanan<br>pada Halaman<br>Menu laporan | - Klik<br>tombol<br>Pemesanan<br>- klik<br>tombol<br>print | Halaman<br>cetak Laporan<br>Pemesanan | Laporan<br>Pemesanan  | Baik       |
| Laporan<br>Transaksi | Klik tombol<br>Transaksi pada<br>Halaman Menu<br>laporan | - Klik<br>tombol<br>Transaksi<br>- klik<br>tombol<br>print | Halaman<br>cetak<br>Transaksi         | Laporan<br>Transaksi  | Baik       |

**Tabel 5.13 Pengujian Halaman Menu Laporan**

# **5.3 ANALISIS HASIL YANG DICAPAI OLEH SISTEM PERANGKAT LUNAK**

Setelah melakukan berbagai pengujian pada sistem pengolahan data pada Arsy Decoration. Adapun kelebihan dan kelemahan dari sistem petampilan ini adalah sebagai berikut:

- 1. Kelebihan Program
	- a. Sistem ini bisa digunakan oleh *User* pada Sistem informasi Wedding Organizer pada Arsy Decoration, dengan memanfaatkan fungsi pencarian sehingga mempermudah dalam pencarian data.
	- b. Sistem mampu melakukan pengolahan data seperti mendata Admin, Bank, Berita, Galery, Kategori, Komentar, Paket, Pelanggan, Profil, Transaksi, Pemesanan.
- 2. Kekurangan program

Tampilan *interface* masih sederhana diharapkan untuk pengembangan sistem selanjutnya dapat meningkatkan kualitas dari tampilan *interface* tersebut